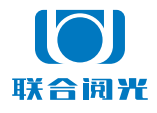

佳能 canon 版 2021 年 8 月 30 日

# **U100**

## 佳能照相机功能设置说明

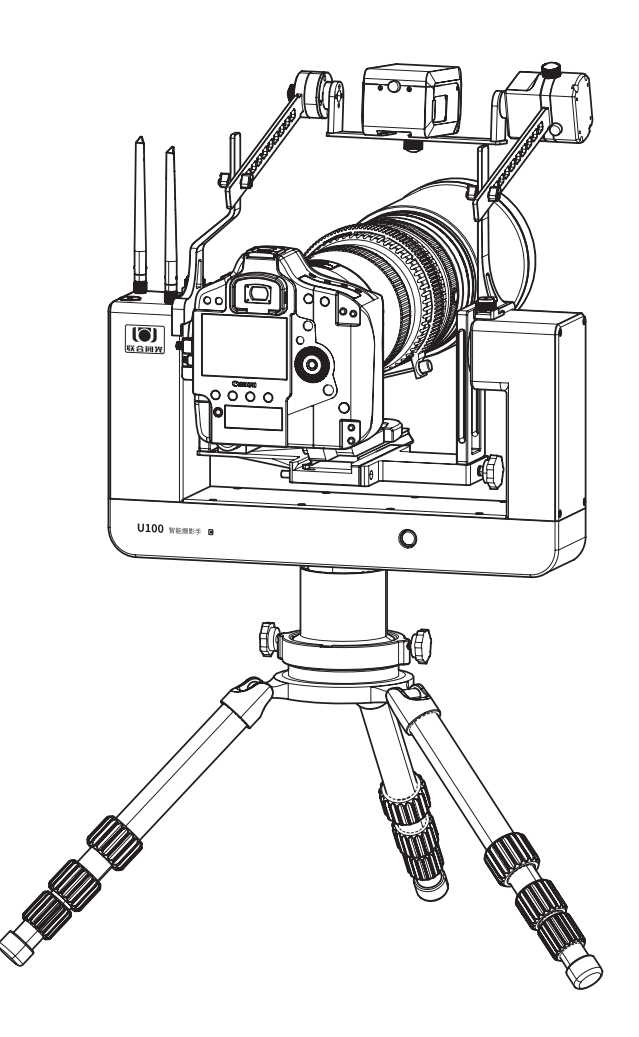

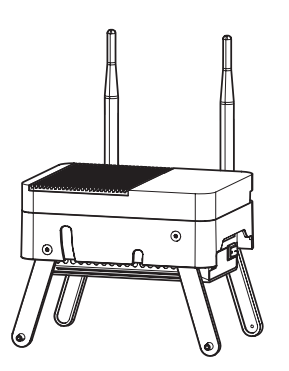

感谢主人,感谢主人使用联合阅光 U100 智能摄影手。我们将竭诚为主人服务。 本产品可以远程遥控操作照相机和智能云台。在两端传输信号无遮挡或轻微遮挡的 情况下,0-500 米的距离内实现操控。

为确保主人顺利使用智能摄影手产品,需要主人认真阅读说明书,熟练掌握操作和 检查方法。

我们不建议刚刚购买照相机初学摄影的人士使用此产品 :

- 照相机的各项功能需要熟悉,以及曝光参数的调整,怎样算是最佳效果,需要摄 影人手持照相机拍摄许久才会熟练和深刻理解。初学者直接通过远程的平板电脑 软件界面操作照相机,对照相机使用的理解以及如何拍出一张好照片的了解需要 较长时间。
- 对照相机各项功能及参数十分了解并对曝光理解较深的用户,使用 U100 智能摄 影手就如同插上了飞翔的翅膀 。

U100 智能摄影手产品使用示意图 :

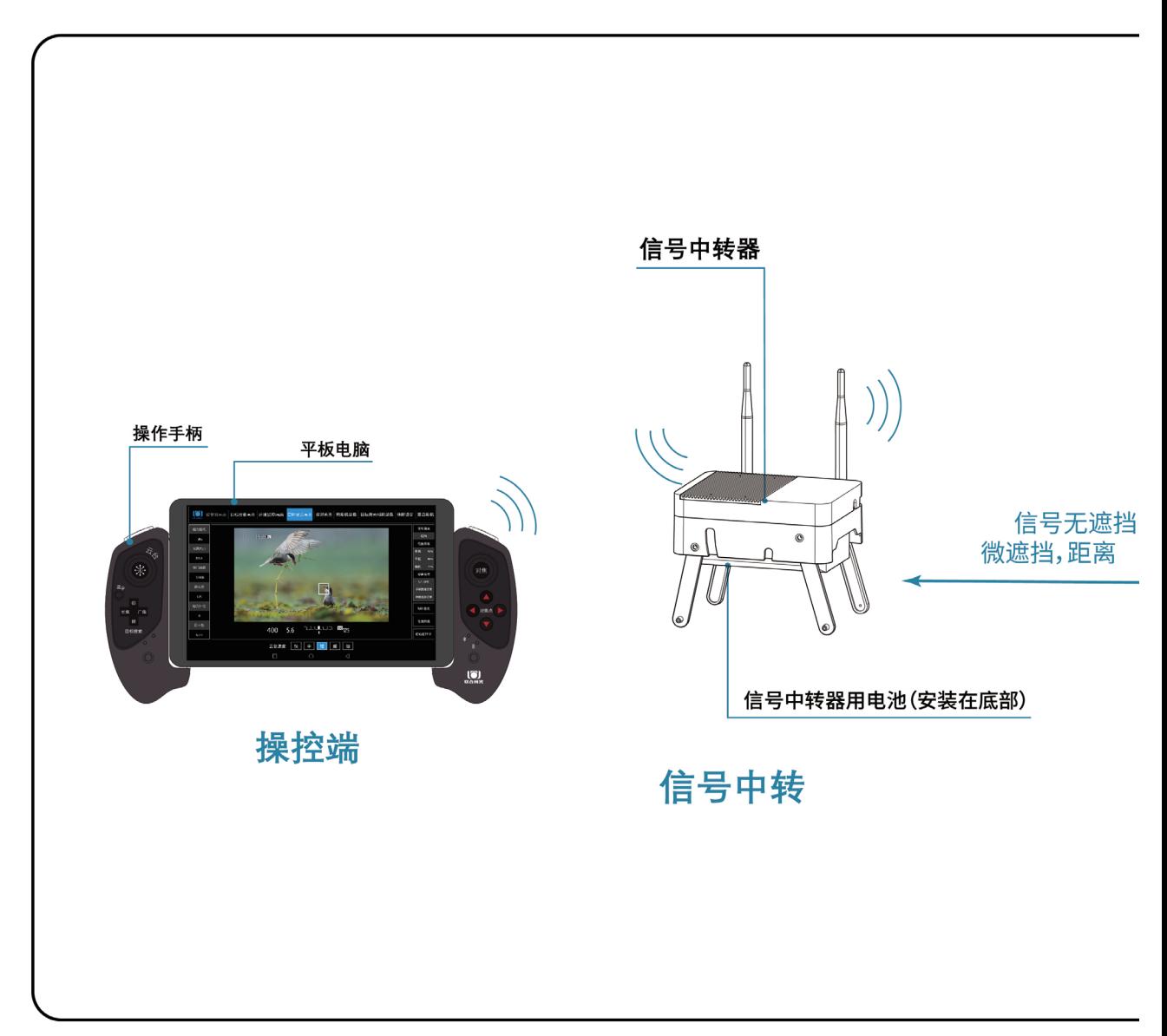

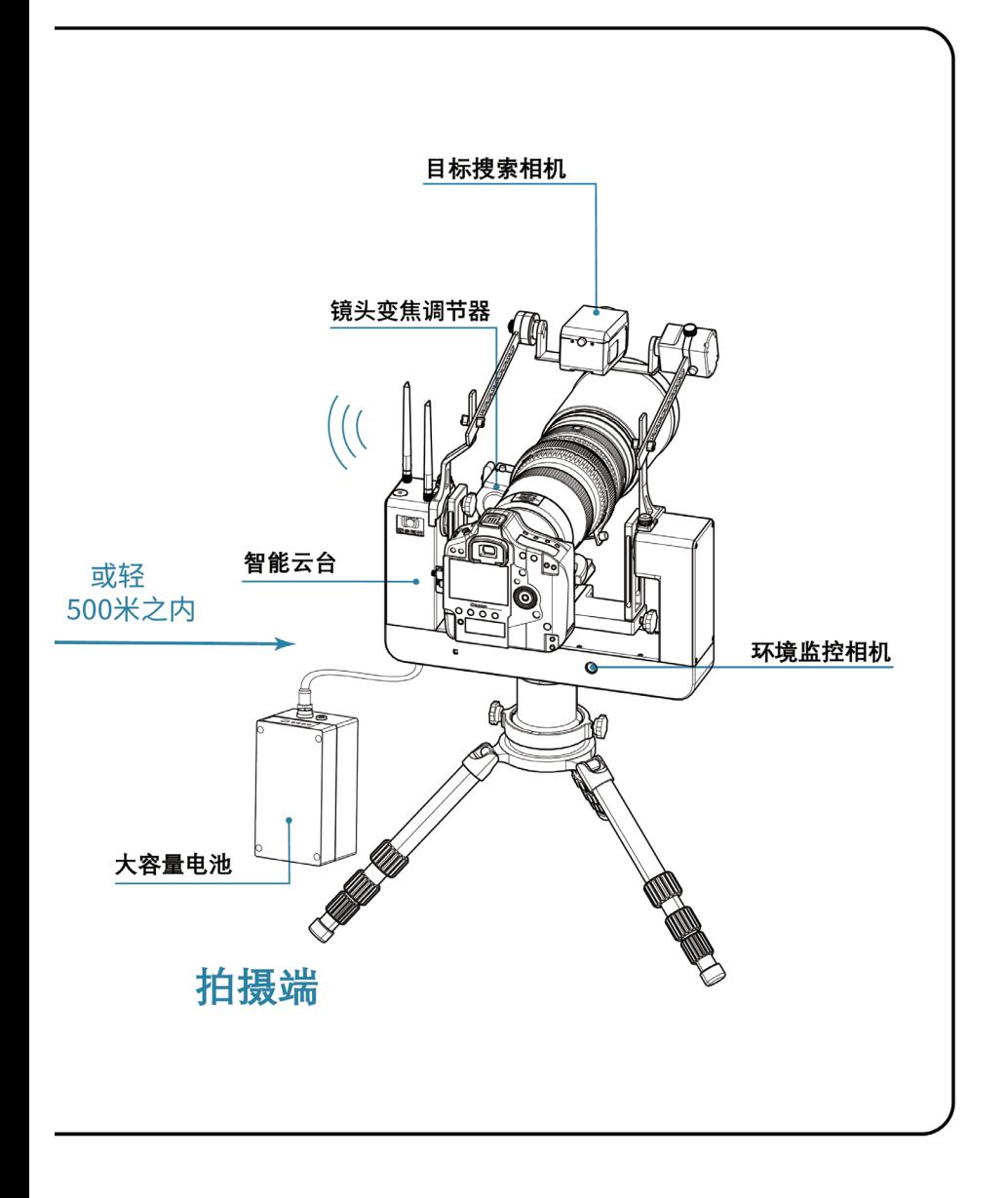

# 目录

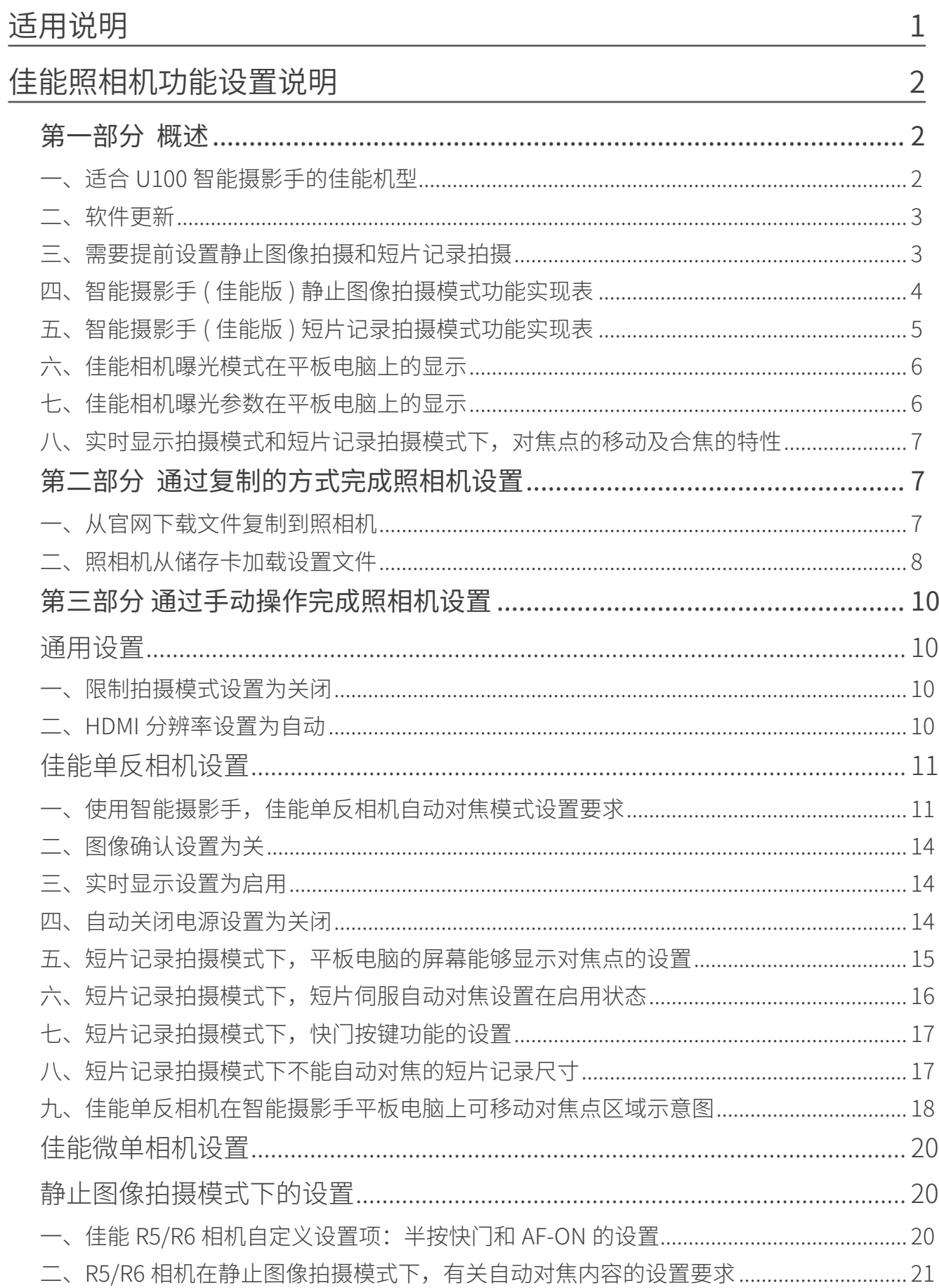

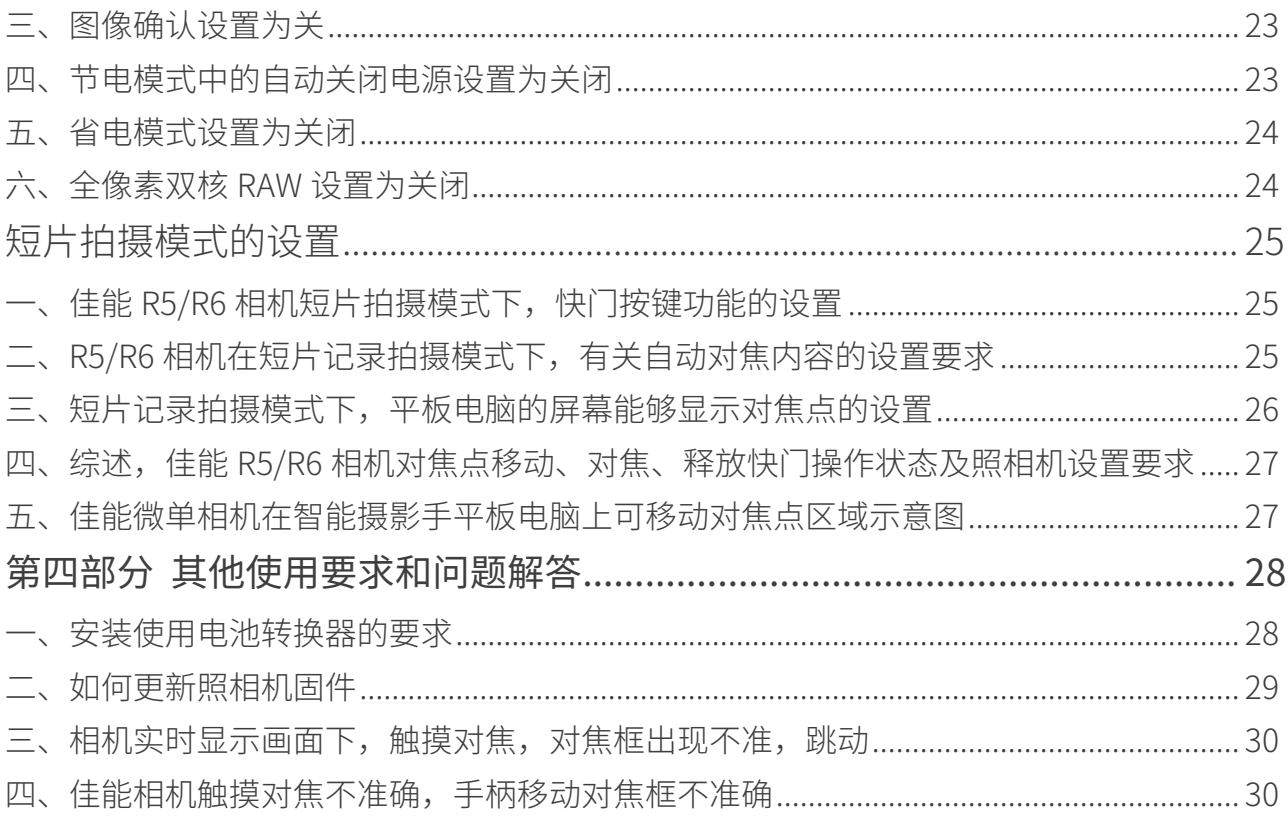

# 适用说明

#### 联合阅光 U100 智能摄影手使用说明书由六部分组成,并配有讲解演示视频。

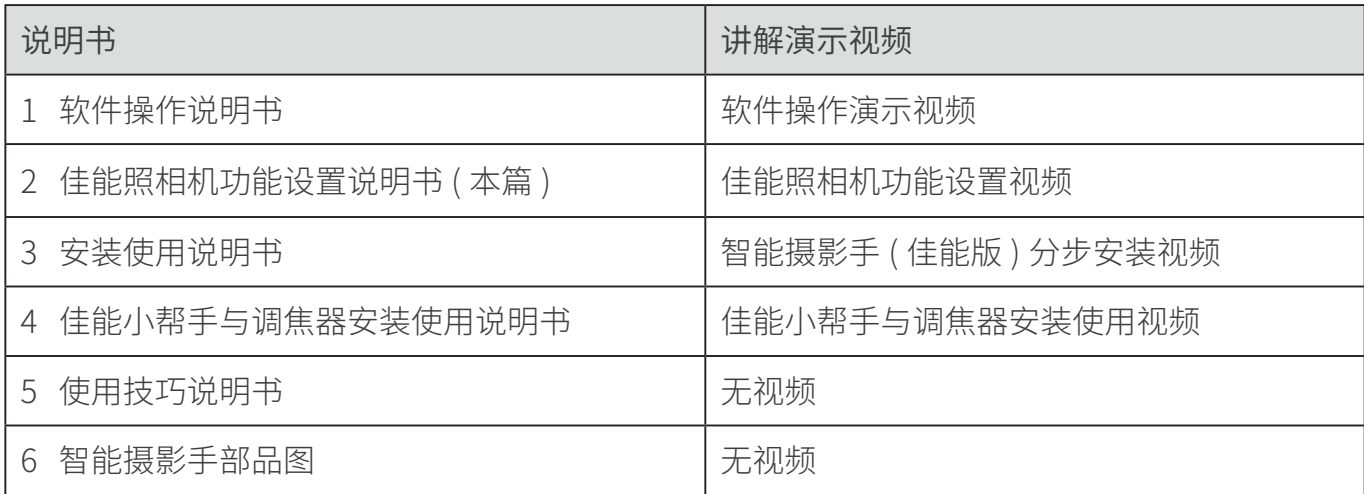

说明书(PDF 格式)以及视频可以在阅光智能官网下载。

#### 官网地址: http://www.ueleret.com

#### 官网下载页面如图:

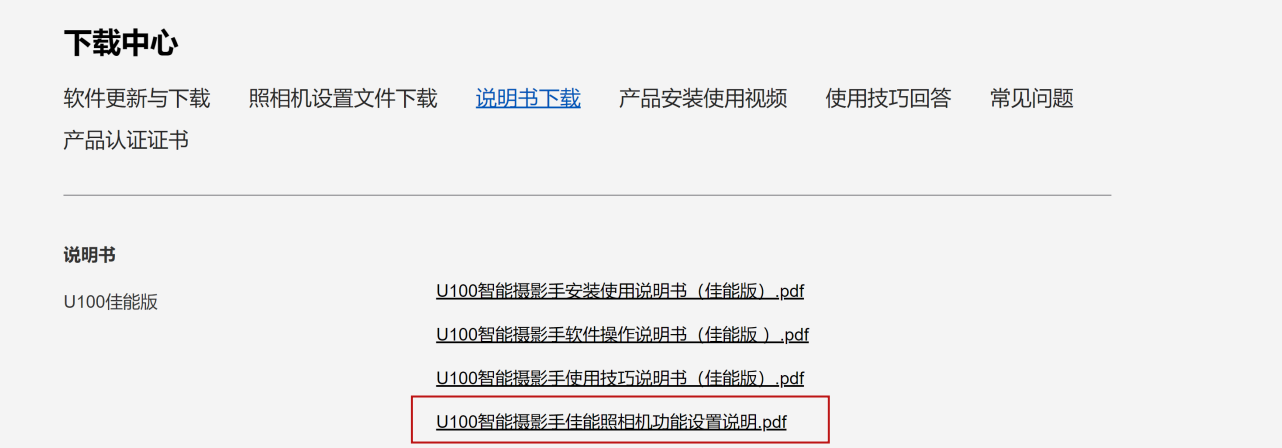

特别说明事项:

- 1. 请主人务必详细阅读说明书,并在便利的场所多次安装试用,熟练掌握安装方法 和调试方法 。
- 2. 如果不能熟练掌握,在拍摄现场安装和调试花费很长时间,将会影响主人在最好 的光线时间段拍摄 。
- 3. 智能摄影手不是万能的,不是所有拍摄都必须使用。根据拍摄对象特点和场地, 决定使用智能摄影手。
- 4. 佳能品牌的照相机功能设置有独立要求。请按照说明书指示设定照相机上的功能 设置,避免照相机在智能摄影手上无法使用。
- 1
- 5. 照相机固件版本与智能摄影手版本一致,才可能确保智能摄影手操作照相机正常 使用。两个版本都是最新时,才可能让智能摄影手发挥最好的功能状态。
- 6. 佳能版采用实时显示拍摄模式进行静态照片拍摄。为了最大限度的降低图传延时, 平板电脑上显示的实时显示画面图像选用了较低像素,没有手持照相机时看到的 液晶屏画面那么清楚。但是,请主人不用担心,拍摄是照相机在进行,合焦清晰 的画面存储在照相机存储卡内。
- 7. U100 智能摄影手采用自建的 5G 信号, 实现智能云台、照相机和平板电脑之间 的通讯。因此,请主人确保在合适的环境场所使用。
	- a. 在通讯复杂的环境中,比如城市里,体育场馆、大型集会,城镇,Wi-Fi 信号多, 手机信号多且强,移动通讯发射塔附近,U100 智能摄影手的通讯信号可能会 受到干扰,导致智能摄影手通讯不畅,设备使用起来会产生延时。
	- b. 远离城镇的环境、人烟稀少的环境,农村周围,通讯条件相对干净,U100 智 能摄影手使用时会比较顺畅。
	- c. 越是远离城镇、在无人地区,U100 智能摄影手的通讯越顺畅。
- 8. 请主人在安装智能摄影手和照相机后,选择两端之间 0-500 米的距离内、无遮挡 或轻微遮挡的地方操作,且信号中转器距离地面 1 米以上。如果通讯之间有严重 阻挡会阻隔通讯信号的传输,导致通讯能力下降,延时加大,无法实时抓拍到拍 摄目标。

# 佳能照相机功能设置说明

第一部分 概述

本篇适合佳能照相机使用。

各品牌照相机设计有各自的特色。第三方软件不一定能够读取并操作调节所有相机 内的功能和参数。

- 因此,使用智能摄影手时,各品牌照相机功能设置有一些特殊性。
- 一、适合 U100 智能摄影手的佳能机型
- 1. 最适合本设备使用的机型有 1D X Mark Ⅲ ,1D X Mark Ⅱ ,7D Mark Ⅱ , R5,R6。静 态照片和短片记录都可以拍摄。
- 2. 满足生态摄影要求的主要机型:单反相机 1D X Mark Ⅲ ,1D X Mark Ⅱ ,7D Mark Ⅱ ,7D,90D 等,微单无反相机 R5, R6,M6 Mark II;
- 3. 由于原厂照相机的设计特性,佳能照相机 1D X Mark Ⅲ ,1D X Mark Ⅱ ,7D Mark Ⅱ ,R5,R6 在 U100 智能摄影手设备使用时,拍摄静态照片采用实时显示拍摄模式, 暂时不能采用取景窗拍摄模式。
- 4. 其它机型: 5D 系列, 6D,7D,90D,80D, 800D, 200D 系列, 本产品进行过适配, 但 由于不是特别适合生态摄影,所以没有经过大量测试。加上未在列的佳能品牌其

#### 佳能照相机功能设置说明

他机型,如果用户需要本设备满足操作使用,购买时需要特别预订。

- 5. 佳能照相机 EOS-1D X 系列相机静止图像拍摄分为取景器和实时显示拍摄模式, R5,R6 照相机称为静止图像拍摄。本说明书中静止图像拍摄统称为实时显示拍摄;
- 6. 佳能机型实时显示拍摄和短片记录拍摄在使用 U100 智能摄影手时的适配状况表

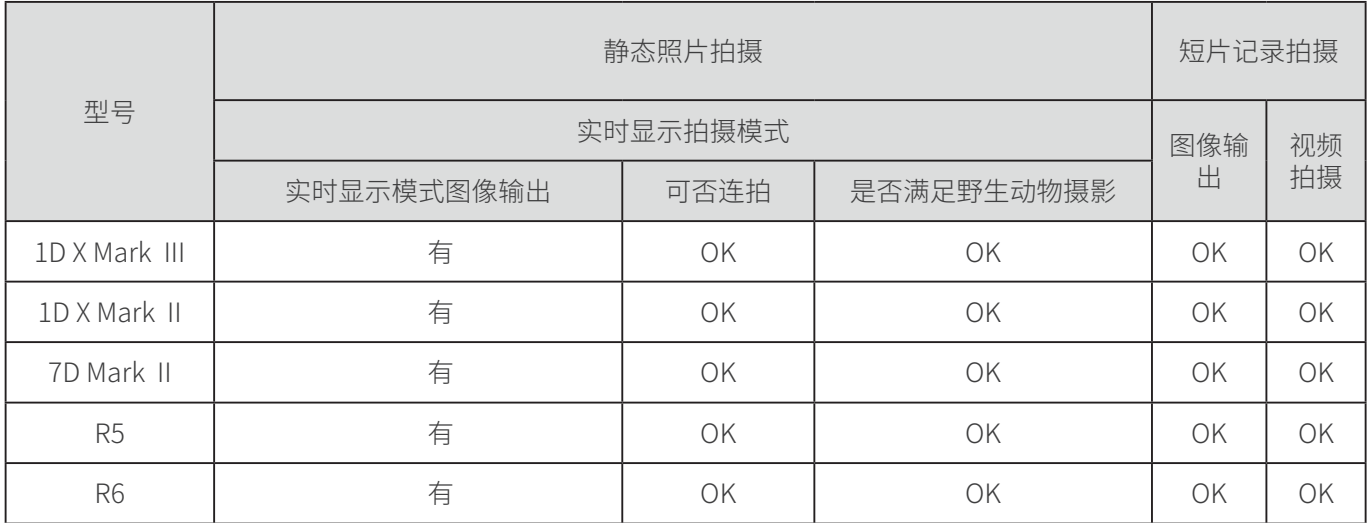

## 二、软件更新

- 1. 请主人及时登录佳能官网更新最新发表的固件。某些功能是更新固件之后才有的, 如果照相机没有更新到最新版本,使用 U100 智能摄影手有可能无法显示和操作 新功能。
- 2. 当照相机固件版本与联合阅光软件版本都是最新时,才可能让智能摄影手读取照 相机的各项设置,发挥最好的功能状态。
- 3. U100 智能摄影手操作平板电脑上设置了自动更新功能, 如果有了新版软件, 操 作界面会自动弹出提示信息。
- 4. 在使用产品时, 如果操作界面自动弹出更新软件, 主人需要确认一下正在使用的 照相机是否有更新固件,如果没有,请暂时不要选择更新。因为此时更新智能摄 影手操作软件,主人如果没有条件更新照相机固件,可能导致现场出现智能摄影 手与照相机不匹配、不能使用智能摄影手的情况。
- 三、需要提前设置静止图像拍摄和短片记录拍摄
- 1. 佳能 1D X Mark Ⅲ ,1D X Mark Ⅱ ,7D Mark Ⅱ , R5,R6 照相机有静态照片和短片记 录的拍摄功能,但需要切换功能键。

举例: 1D X Mark Ⅲ功能键如图:

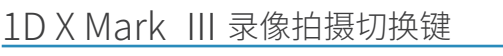

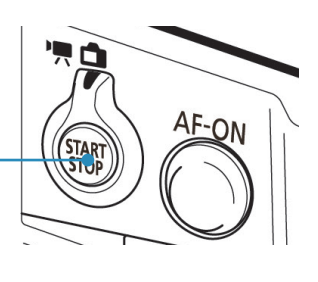

- 2. 由于切换功能键在照相机上是机械式操作,无法通过软件切换。因此,在使用智 能摄影手设备时,需要主人提前设置。本次拍摄任务,是拍摄静止图像、还是拍 摄短片。拍摄过程中进行切换,需要主人到智能摄影手设备前进行切换设置。这 有可能影响动物或者鸟。
- 3. 佳能相机在静止图像拍摄模式下,不可以拍摄短片;佳能相机在短片记录拍摄模 式下,不可以拍摄静止图像。
- 4. 阅光智能开发的小帮手,可以实现远程切换静止图像和短片的拍摄。
- 四、智能摄影手 ( 佳能版 ) 静止图像拍摄模式功能实现表

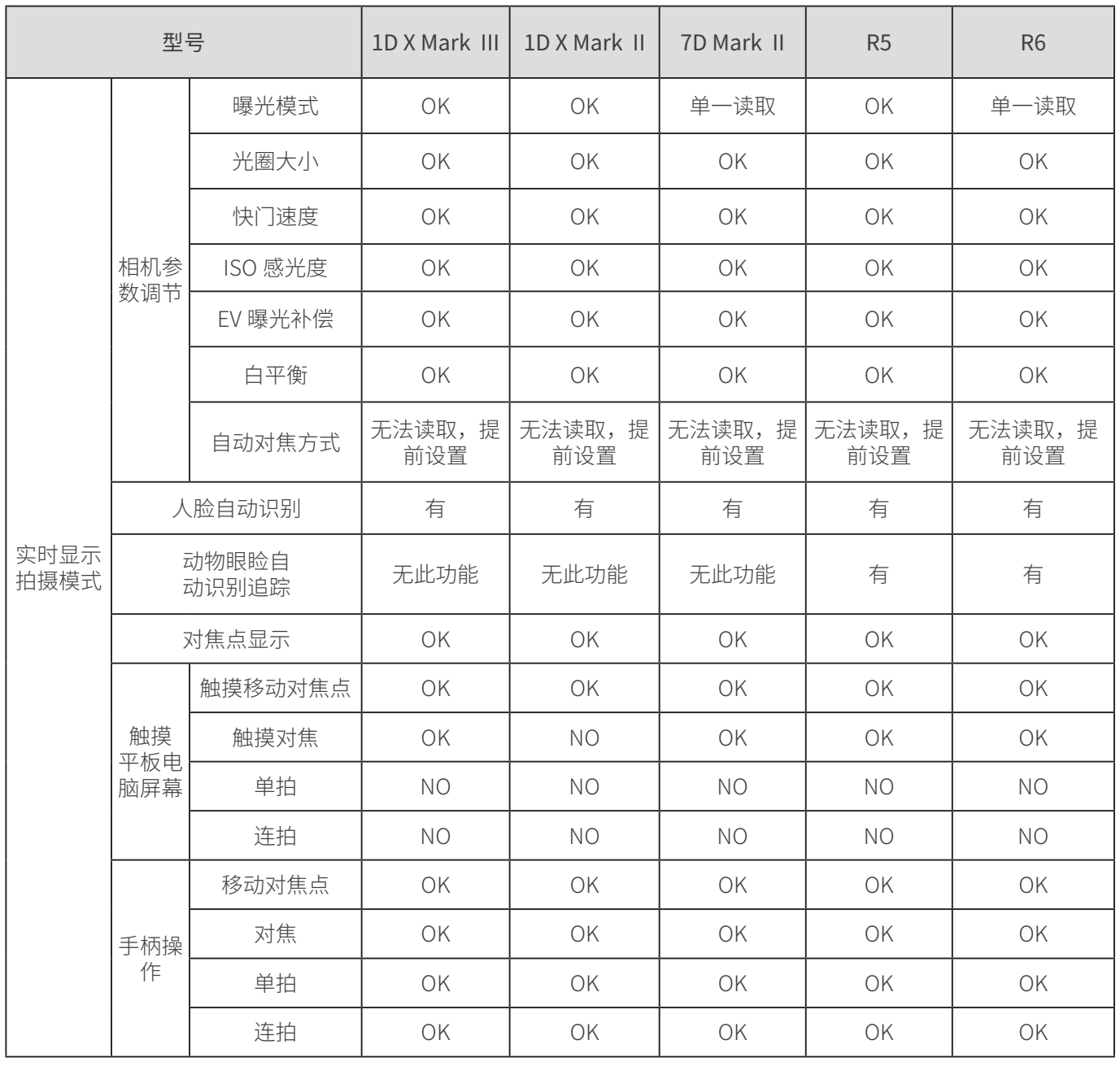

## 五、智能摄影手 ( 佳能版 ) 短片记录拍摄模式功能实现表

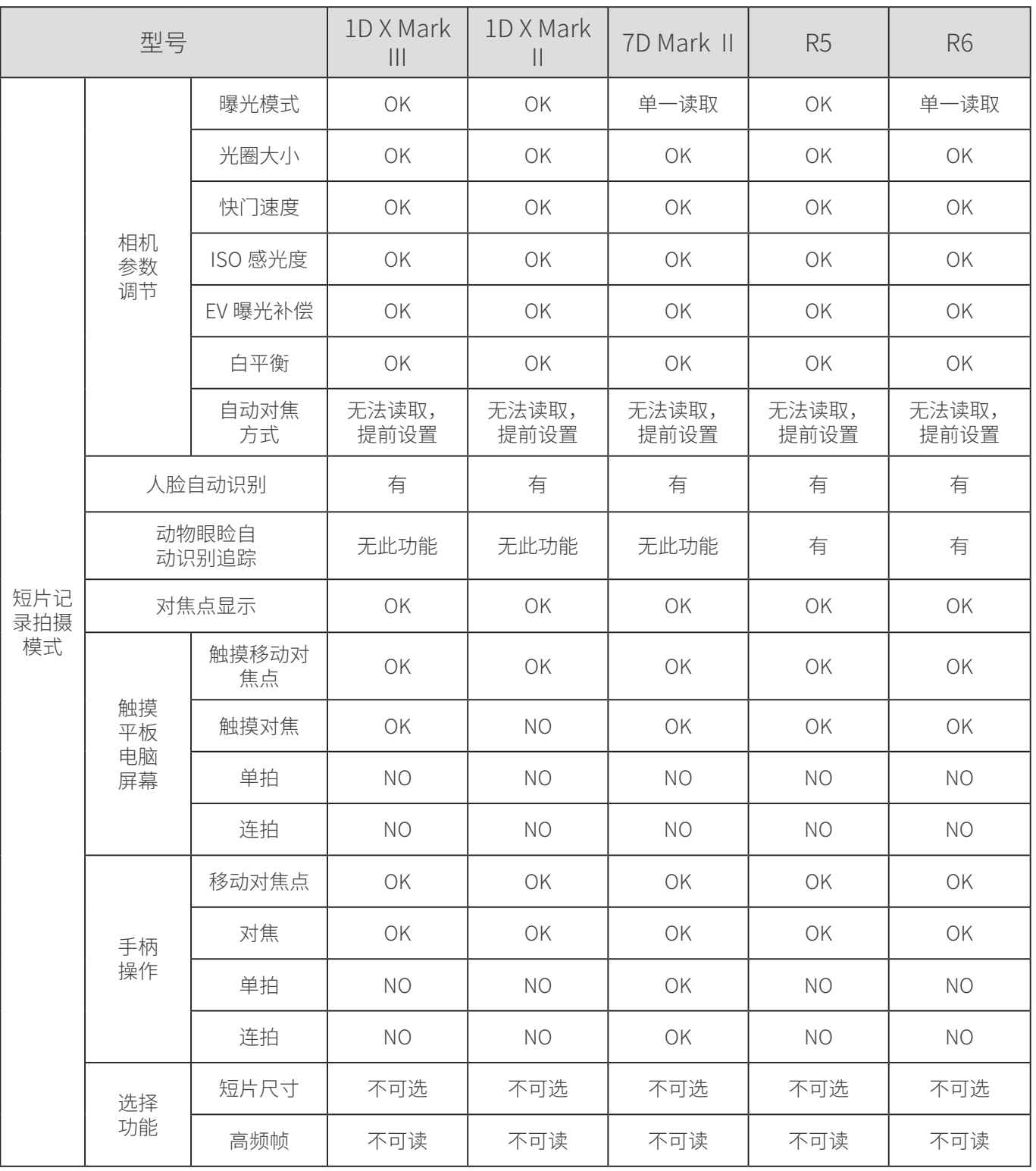

说明:

- 1. 面对不同型号的照相机,第三方软件不一定能够读取并操作调节所有相机内的功 能和参数;
- 2. 7D Mark Ⅱ ,R6 曝光模式单一读取,是指只能读取在相机上设置好的曝光模式 (M/ AV/TV/P), 其他模式无法读取。因此,需要主人提前设置好自己习惯常用的曝光 模式;
- 3. 自动对焦方式目前全部无法读取,因此,需要主人提前设置好自己习惯常用的对 焦模式;
- 4. 1D X Mark Ⅲ ,R5,R6,7D Mark II 四款相机可以在平板电脑上触摸对焦、合焦。手 柄上的对焦按键也可以合焦;
- 5. 1D X Mark Ⅱ不可以在平板电脑上触摸对焦、合焦 , 手柄上的对焦按键可以合焦;
- 6. 相机设置上启用了"连续自动对焦功能"后,平板电脑实时显示画面上,对焦点 移动到哪,这个位置直接合焦,触摸画面也同时对焦、合焦。

#### 六、佳能相机曝光模式在平板电脑上的显示

1. 佳能 1D X Mark Ⅲ /1D X Mark II/7D Mark II 相机

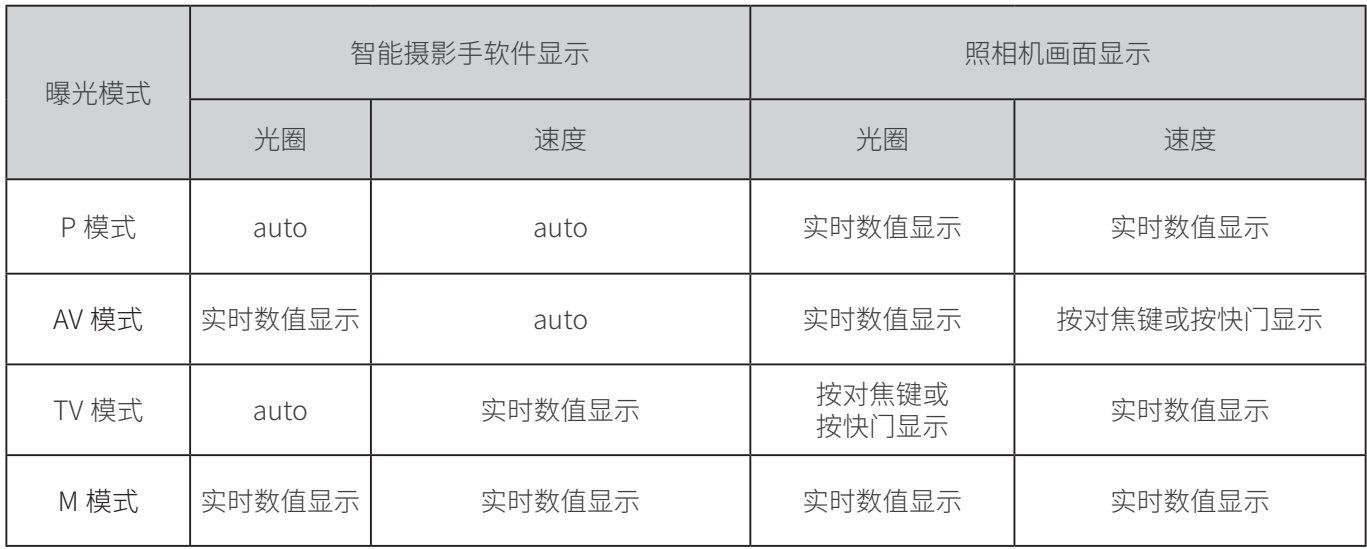

- 2. 佳能 R5/R6 相机
	- 在 AV,Bulb 模式下,默认为 Auto,设置光圈大小后显示相机上对应的光圈大小, 合焦或者半按快门键后又变为 Auto

## 七、佳能相机曝光参数在平板电脑上的显示

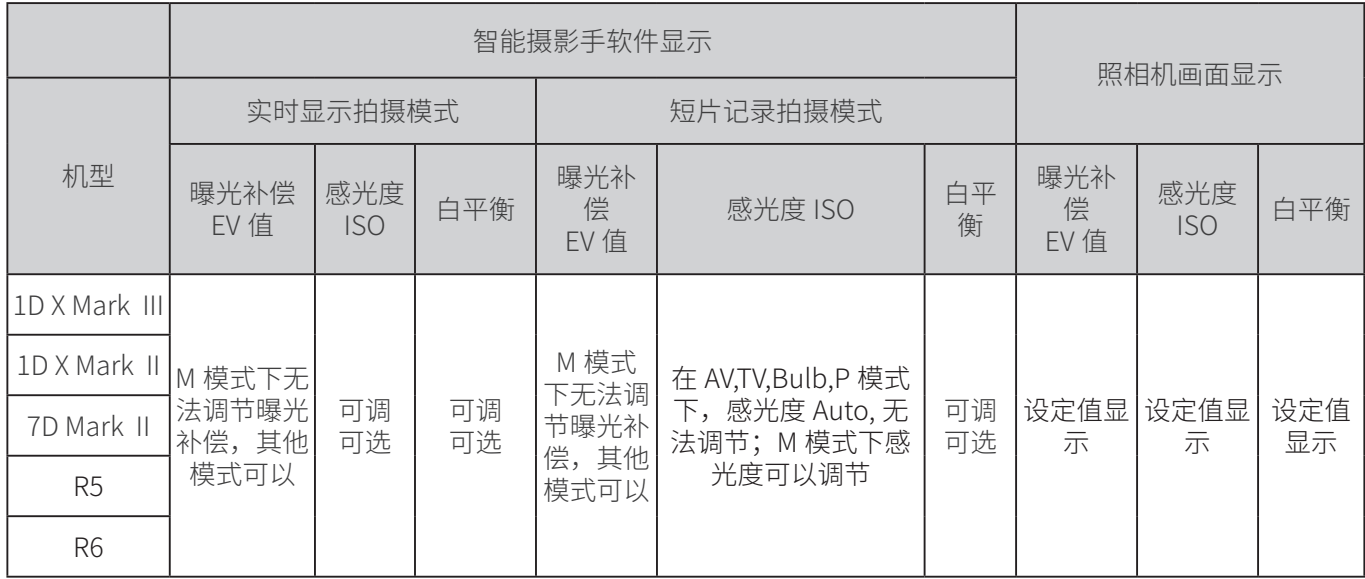

八、实时显示拍摄模式和短片记录拍摄模式下,对焦点的移动及合焦的 特性

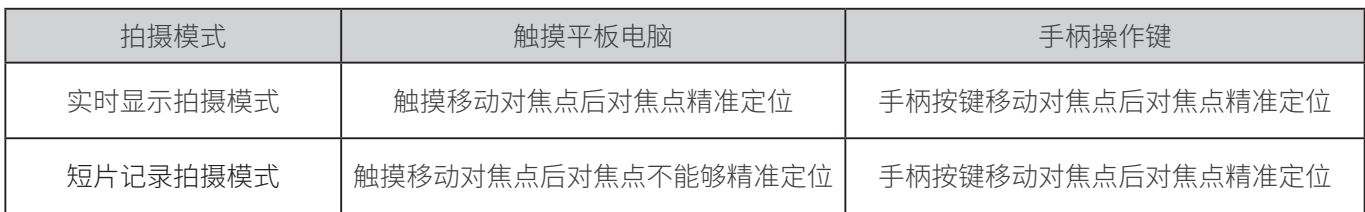

说明:

- 1. 实时显示拍摄模式画面,触摸移动对焦点能够精准定位的原因是输出画面的画质 尺寸是固定的;但不同机型能够触摸移动的区域有所不同。
- 2. 短片记录拍摄模式画面,在相机的录像模式下有不同动画尺寸,对应输出的画面 分辨率不同,不能一一适配,导致手指触摸时对焦点无法精准识别。因此采取手 柄移动对焦点的方式。

## 第二部分 通过复制的方式完成照相机设置

一、从官网下载文件复制到照相机

阅光智能将 1D X Mark Ⅲ ,1D X Mark Ⅱ ,R5 相机适合智能摄影手佳能版使用的设 置复制出来,形成固件,放在官网上。主人可以从官网下载,复制在照相机储存卡上, 然后加载到照相机内。这样可以非常便捷的完成照相机设置。

7D Mark Ⅱ ,R6 相机无此功能,需要手动操作完成照相机设置 , 具体操作请看说明 书第三部分: 通过手动操作完成照相机的设置。

a. 在电脑浏览器输入阅光智能官网网址:www.ueleret.com, 进入官网后,选择顶 部导航栏"下载",下一步选择二级菜单"照相机设置文件下载":

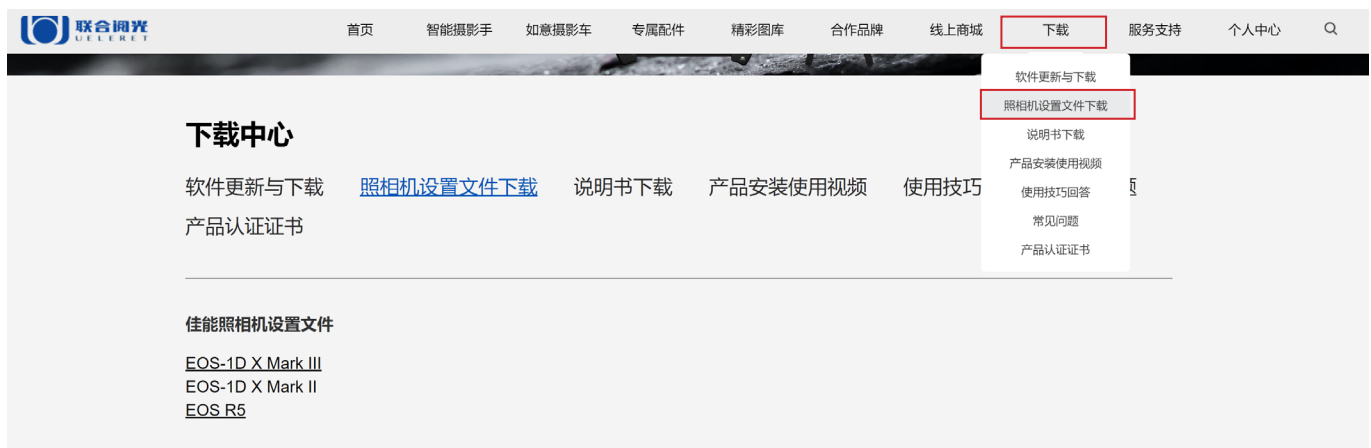

b. 对应主人您的照相机选择相应的设置文件,点击下载后为一个压缩文件包的形式, 下载完成后请先解压,您会得到一个照相机专有设置名称的文件(注意在导入存 储卡前不要修改该文件的名称,否则会导致照相机无法识别从而导致设置失败) 下面图示以 1D X Mark Ⅲ 相机设置文件为例:

压缩包图示: 1628730162832473.zip

名称 修改日期 20 1628730162832473 2021/8/12 10:14 解压后的文件: CAMSET01.CSD

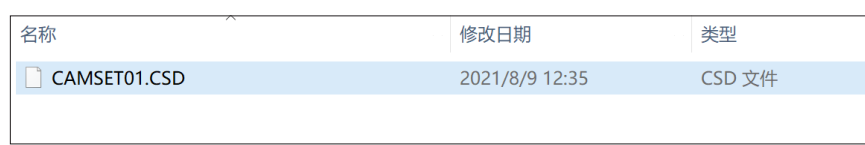

- c. 文件从电脑复制到照相机存储卡的方法 :
	- 01.必须使用各型号相机可以使用的存储卡 ;
	- 02.首先通过相机将存储卡格式化 ;
	- 03.将存储卡插入到读卡器;
	- 04.文件复制到打开的存储卡根目录出现的第一个窗口中。如果文件被放在存储 卡的子文件夹内,照相机无法找到该文件。

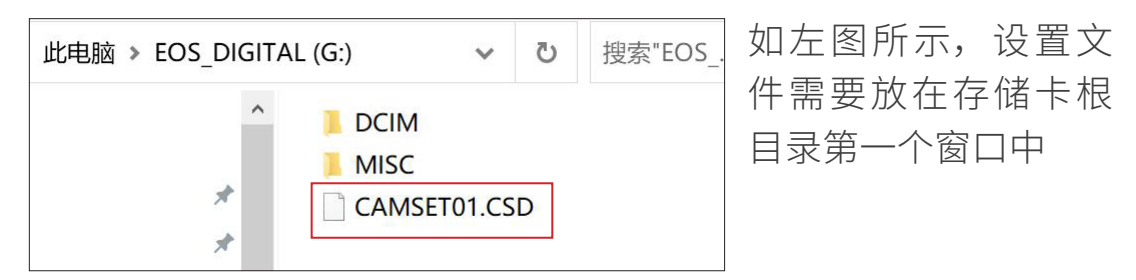

05.将装有照相机设置文件的存储卡插入照相机 , 将照相机开机。

## 二、照相机从储存卡加载设置文件

## 按以下图示操作:

1D X Mark III 相机从存储卡加载到照相机的图示 :

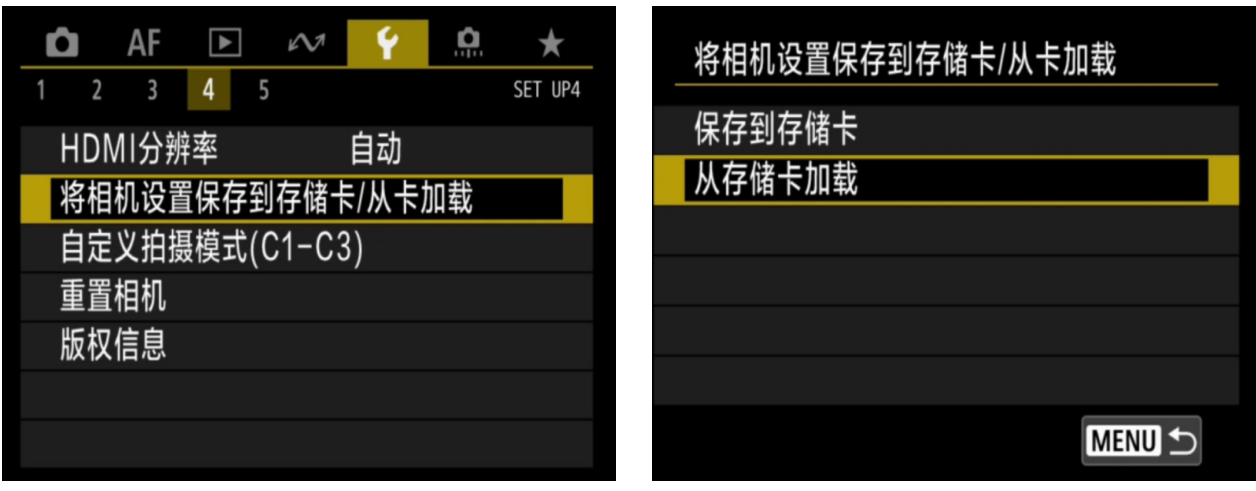

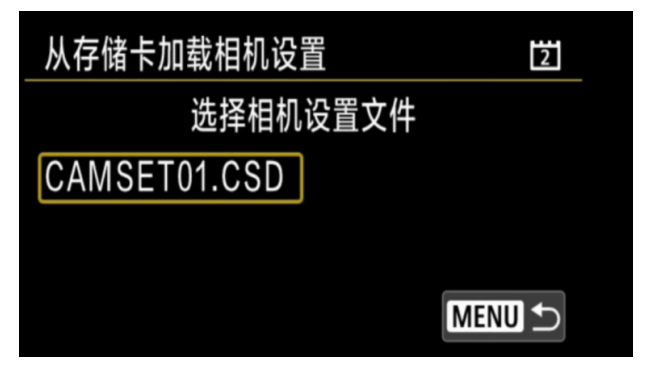

1D X Mark II 相机从存储卡加载到照相机的图示 :

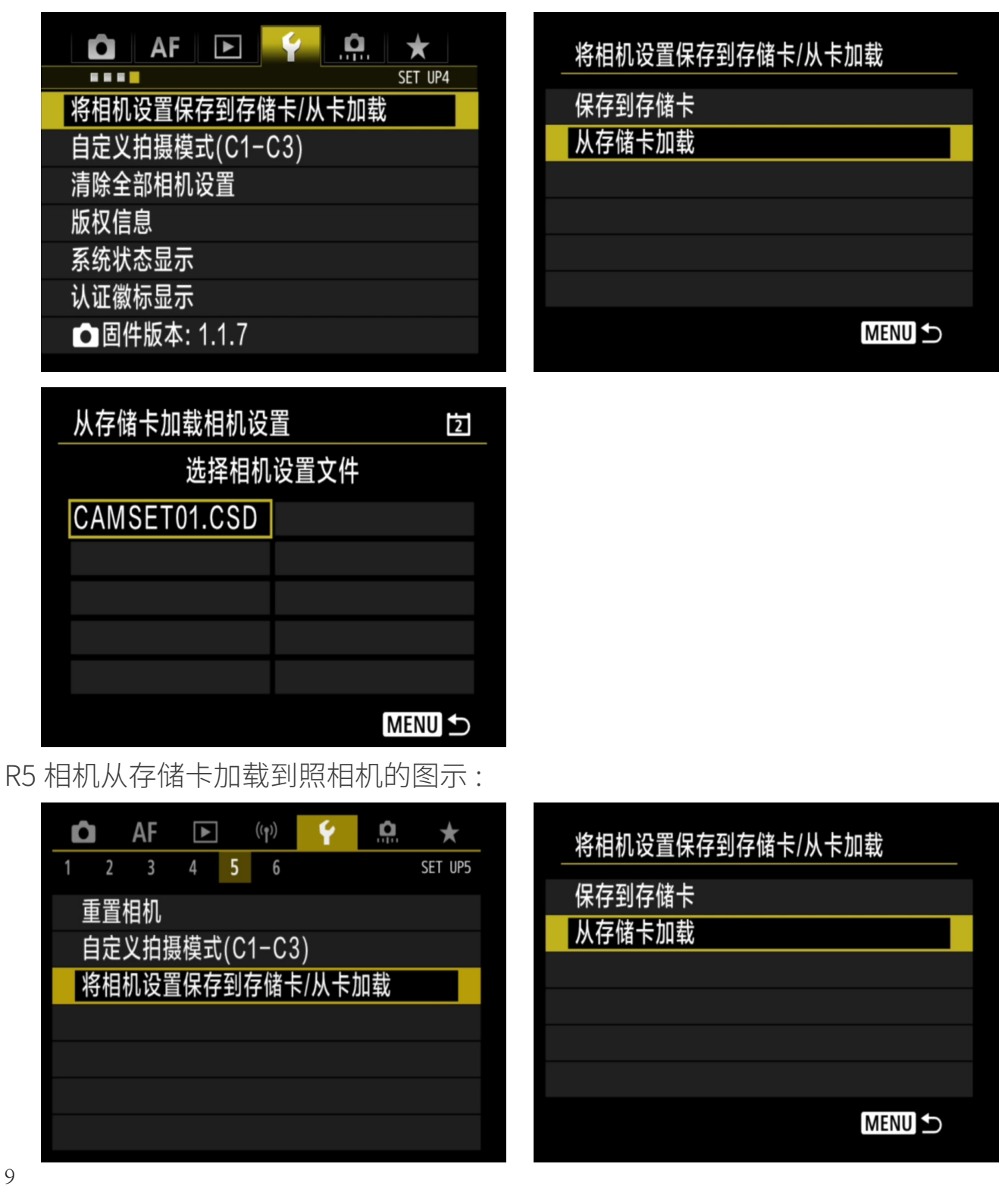

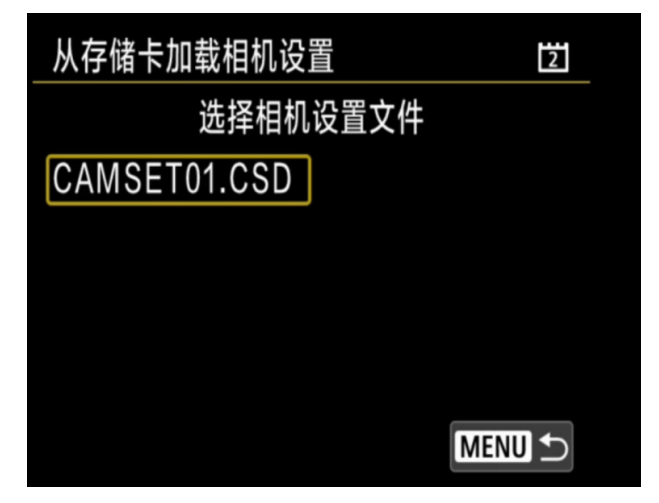

#### 备注:

- 1. 佳能相机生成照相机设置文件的文件名是一样的。因此,从官网下载到电脑时, 请注意确保在阅光智能官网下载设置文件时选择的照相机型号和主人您要设置的 照相机型号一致。
- 2. 拷贝的设置除第三部分手动设置的内容因智能摄影手操作特性的需要不可变更 外,其它设置都可以按照主人您自己习惯常用的方式设置。

## 第三部分 通过手动操作完成照相机设置

主人可以通过手动操作方式完成照相机设置。

请按以下说明操作 :

通用设置

一、限制拍摄模式设置为关闭

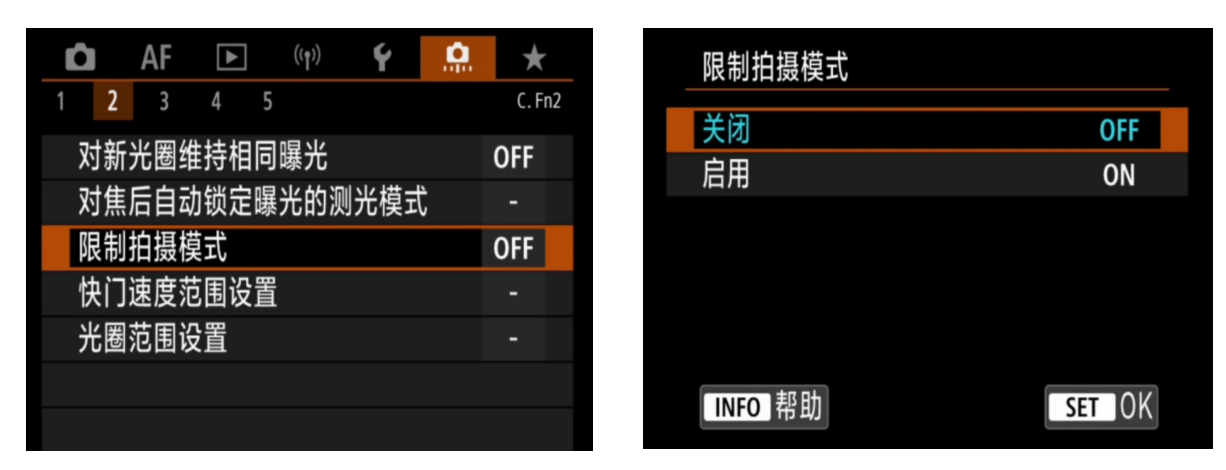

这样设置时,静止图像和短片记录拍摄都可以进行。设置以 R5 相机为例:

## 二、HDMI 分辨率设置为自动

设置为自动,使用屏幕为不同像素的平板电脑或手机,都可以正常显示。如果相机 内输出的像素高于平板电脑和手机面板的像素,传输图像将无法显示。 设置以 R5 相机为例:

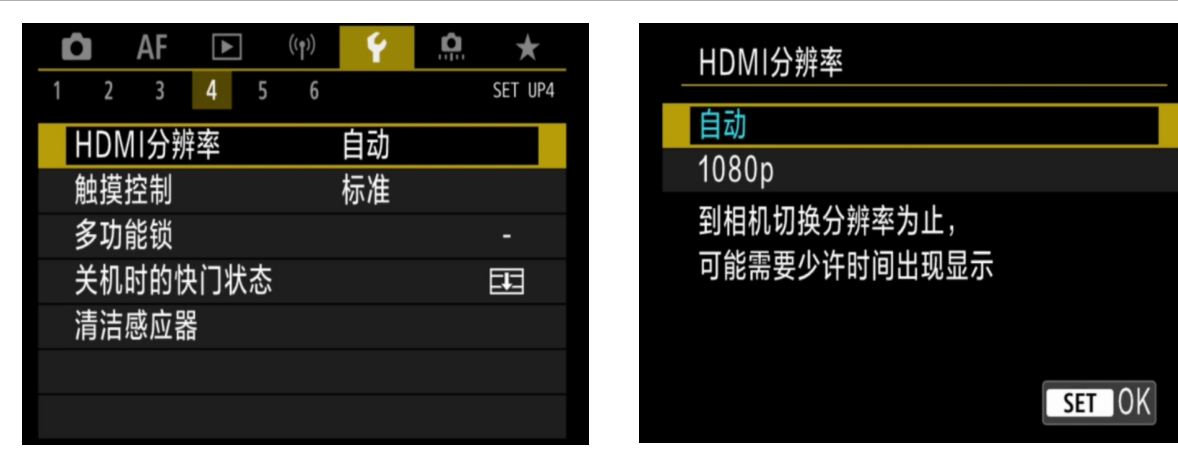

## 佳能单反相机设置

- 一、使用智能摄影手,佳能单反相机自动对焦模式设置要求
- 1. 智能摄影手操作手柄控制照相机的对焦和快门释放是分开的。如图 :

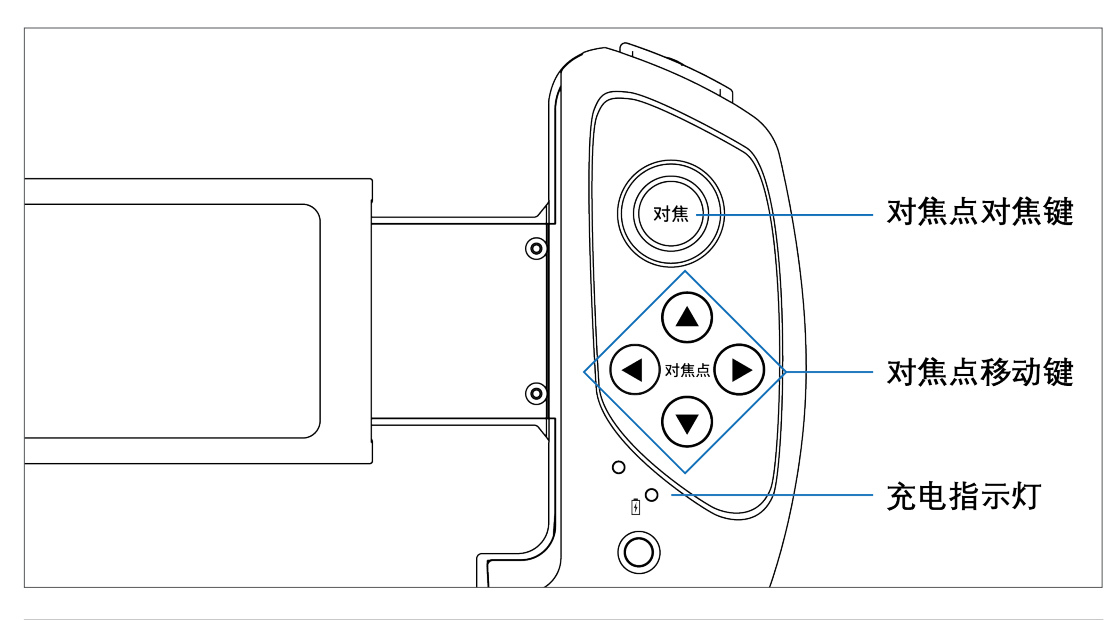

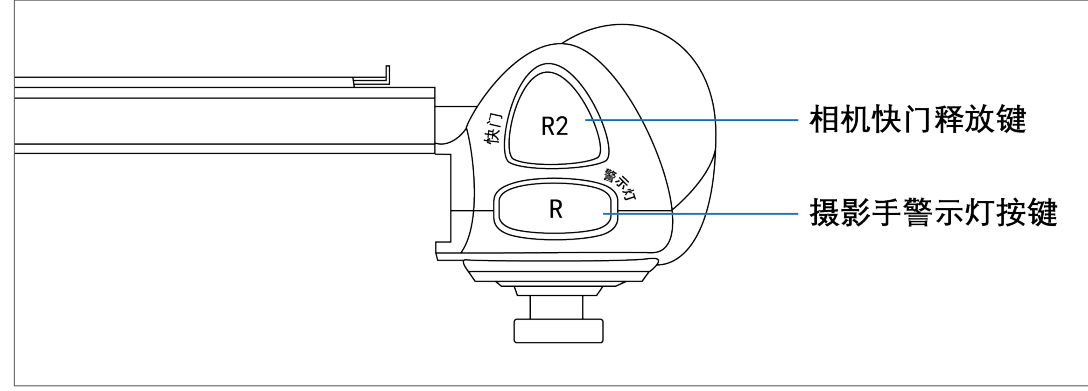

- 对焦键操控照相机的对焦,快门释放键操控照相机的快门释放。
- 快门释放键无半按快门对焦的功能;仅能实现照相机的快门释放。
- 因此,对照相机的自动对焦模式下,释放和对焦优先选择是有要求的。设置 不对,操作手柄无法实现照相机的快门释放。及按下手柄上的快门释放键, 照相机快门不会释放。

#### 2. 自动对焦模式下,释放和对焦优先选择的要求,如下图 :

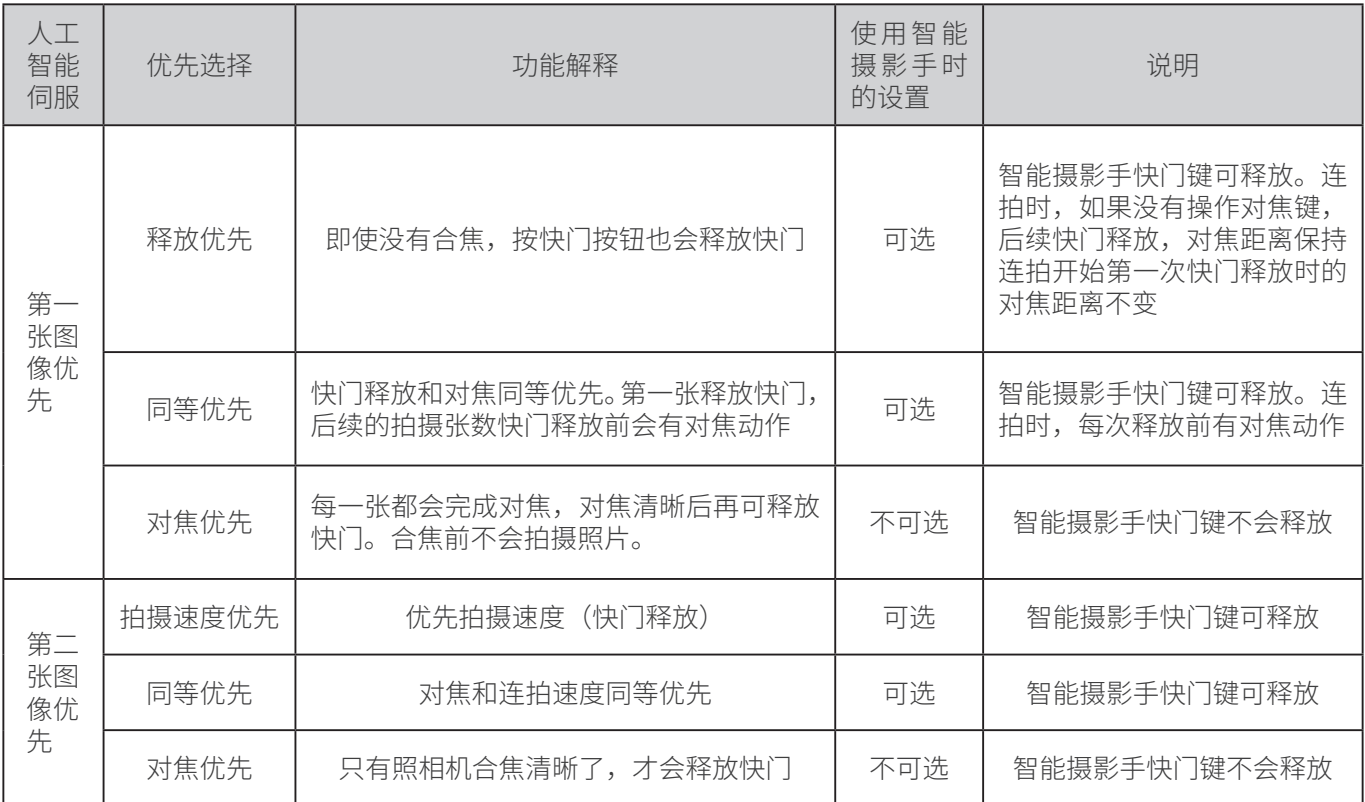

1D X Mark III 和 1D X Mark II 相机操作 :

按下【MEUN】键,转到 AF 第 2 项,点击人工智能伺服第一张图像优先,进入下页, 选择同等优先或释放优先

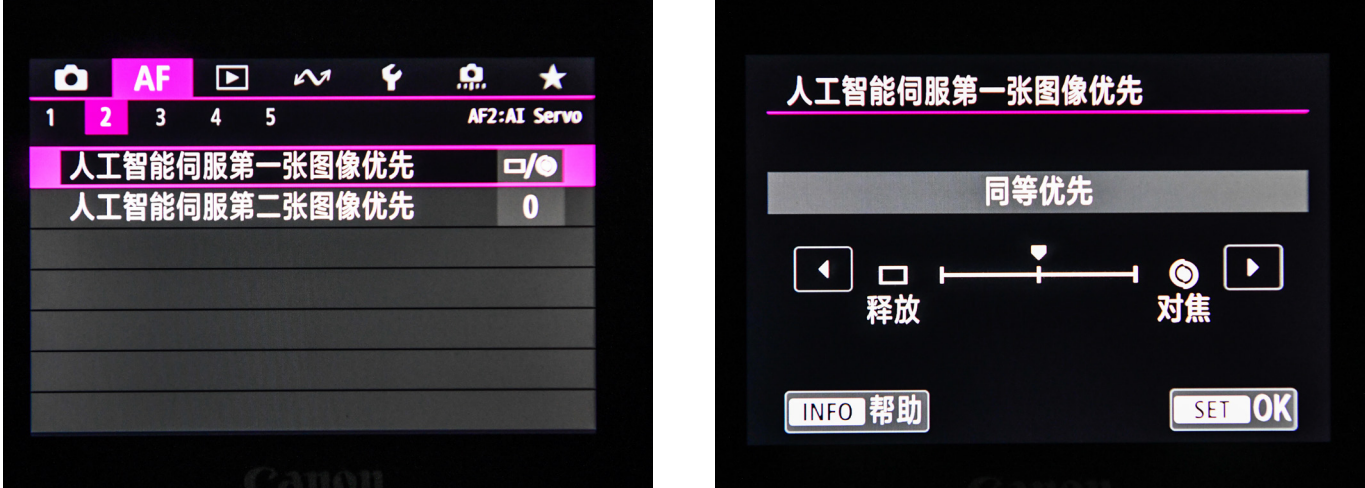

1D X Mark III 和 1D X Mark II 相机操作 :

按下【MEUN】键,转到 AF 第 2 项,点击人工智能伺服第二张图像优先,进入下页, 选择同等优先或速度优先

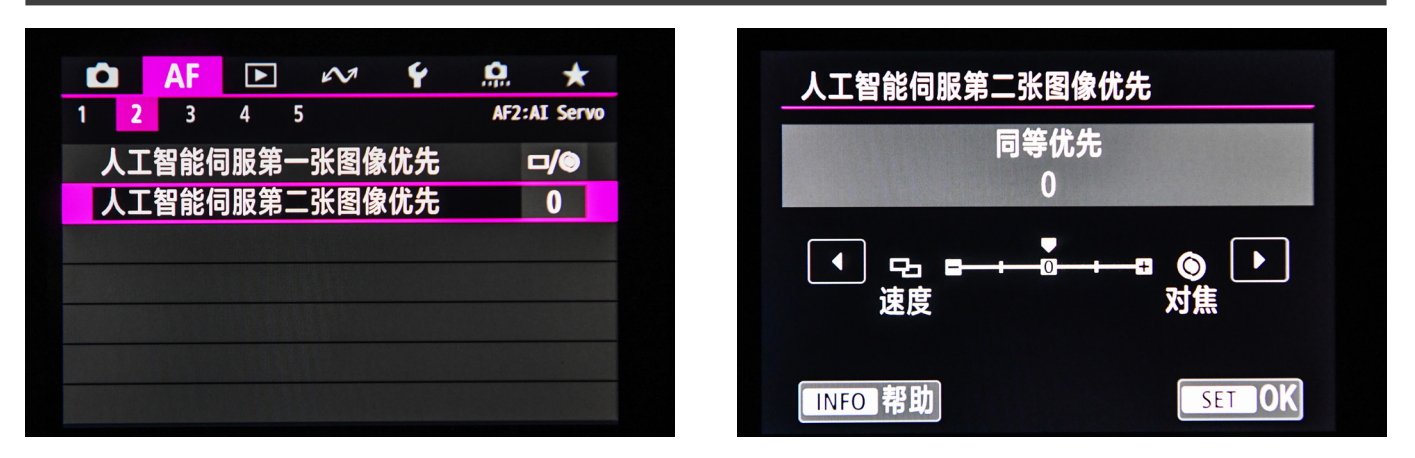

- 3. 佳能单反相机对 AF-ON 功能的设置要求:
	- 对焦键操控照相机的对焦,快门释放键操控照相机的快门释放。
	- 快门释放键无半按快门对焦的功能;仅能实现照相机的快门释放。
	- 因此,对照相机自定义自动对焦功能的人工智能伺服图像优先选择上是有要求 的。设置不对,操作手柄无法实现照相机的快门释放。即使按下手柄上的快门 释放键,照相机快门不会释放。

1D X Mark III 和 1D X Mark II 相机操作 :

第一步:按下【MENU】, 进入自定义区域第六 个方块,点击自定义控制按钮。

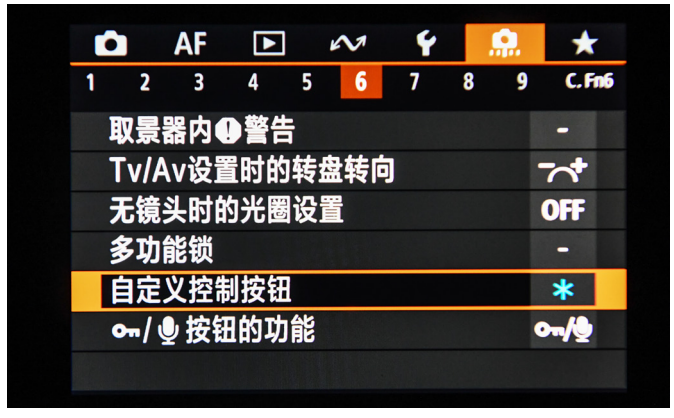

第三步:选择"测光和自动对焦启动"选项, 点击 SET 键确定设置。

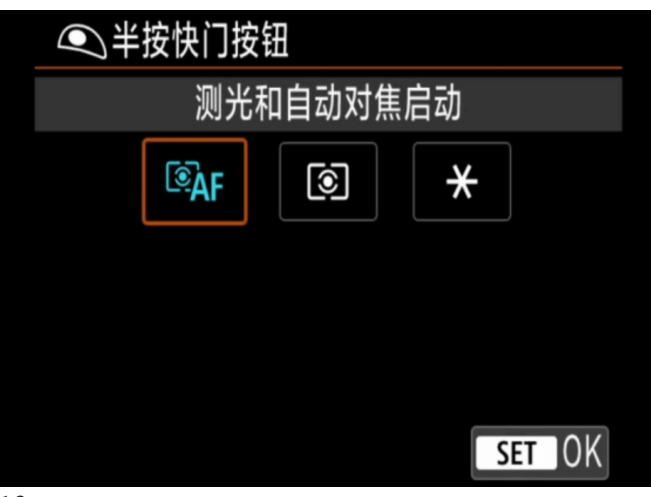

第二步: 选择半按快门按钮测光和自动对焦开 启。

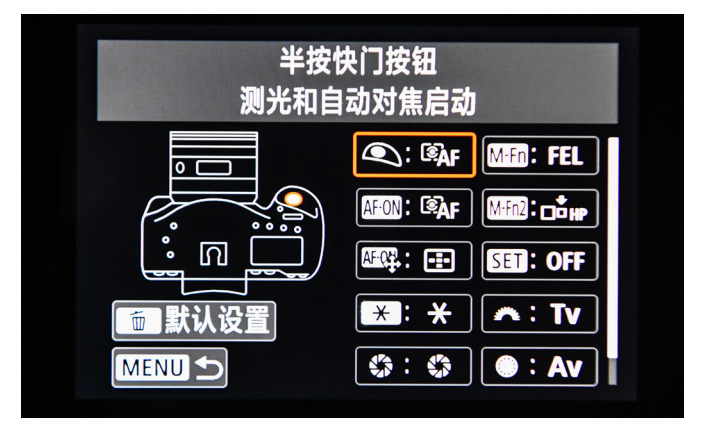

## 二、图像确认设置为关

1. 图像确认设置有关闭和显示时间两种 - 图 1

2. 建议设置在关闭状态 - 图 2

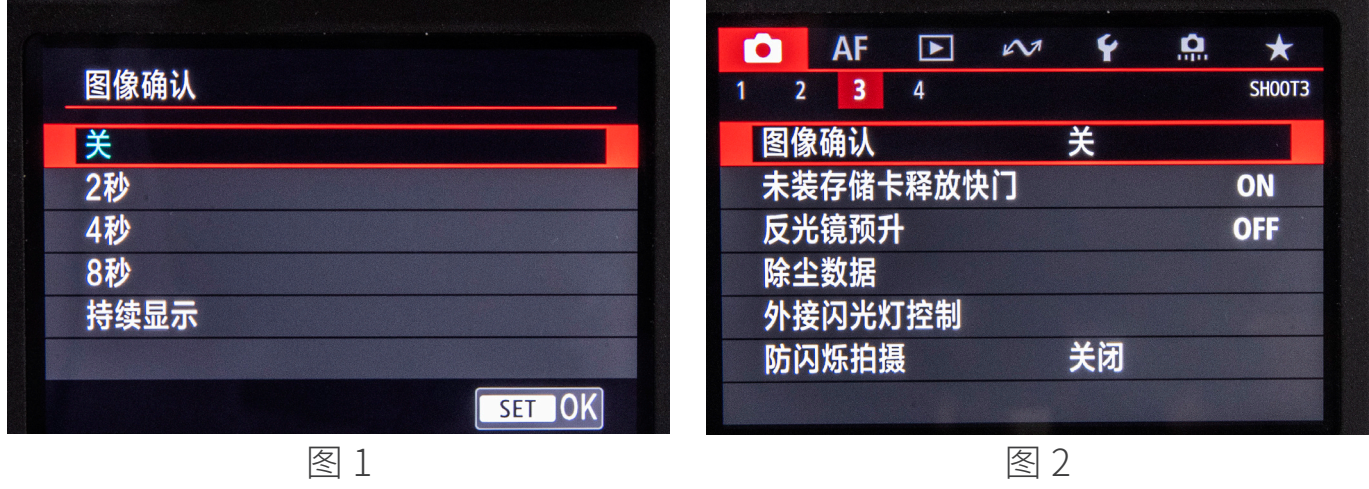

3. 如果设置在显示状态(2 秒,4 秒,8 秒,持续显示),相机快门释放拍摄,平 板电脑上的画面会出现一个停滞不动的画面,该画面是最后一张照片的浏览图。 对焦框为红色。此时无法移动对焦点。需要按下对焦键,才能将对焦框变为白色。 变为白色后则可以移动对焦点和合焦。

所以,图像确认设置在关闭状态,有助于提高拍摄效率。

## 三、实时显示设置为启用

实时显示拍摄设置为启用。如果设置为关闭,远程操作时,平板电脑或者手机画面 无法显示【实时显示画面】。

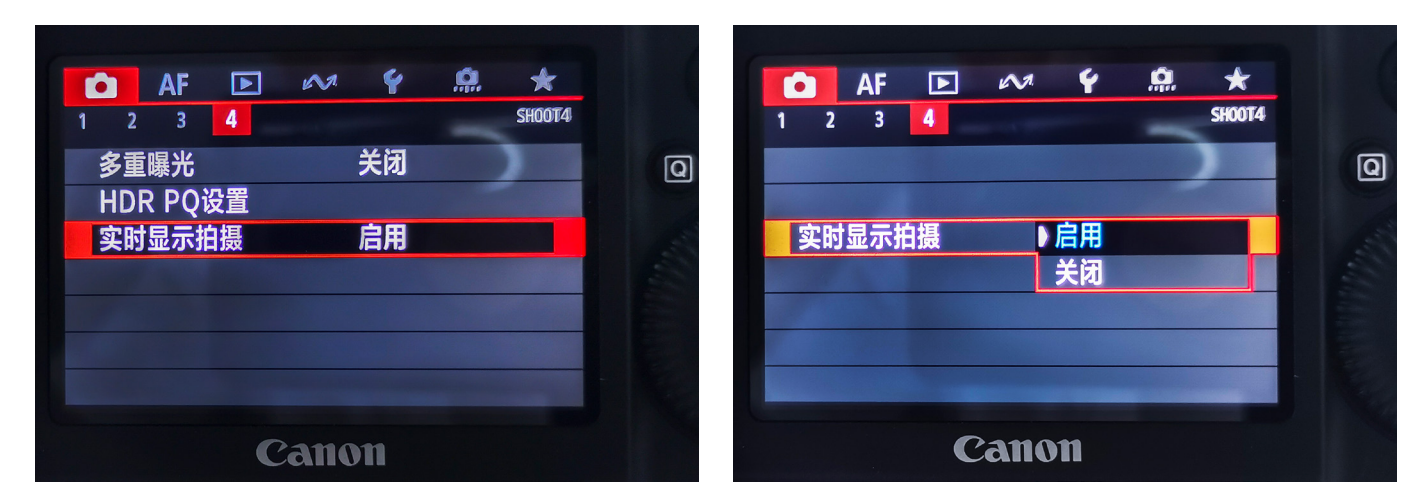

## 四、自动关闭电源设置为关闭

#### 自动关闭电源设置为关闭。

这样设置,远程拍摄视频时,照相机不会进入休眠状态,省去拍摄时由于进入休眠(表 现为实时显示画面定时会出现蓝屏,需要切换到其它画面后再切回实时显示画面才

正常),误认为信号中断了或者认为智能摄影手出现问题。 设置步骤如下:

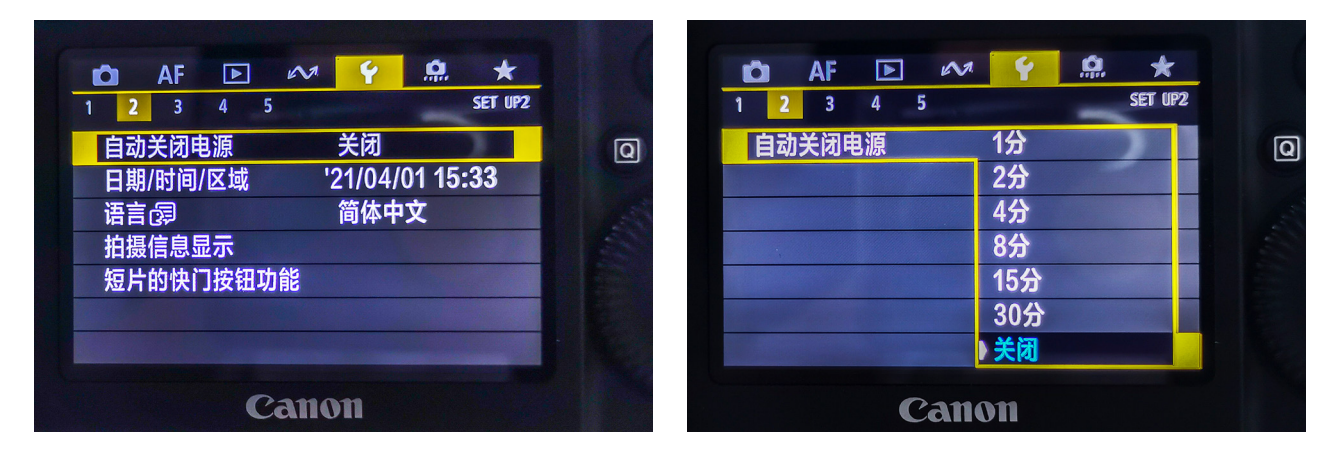

五、短片记录拍摄模式下,平板电脑的屏幕能够显示对焦点的设置 请按以下操作设置,确保照相机在短片记录拍摄模式时,平板电脑上显示的画面有 对焦点(白色方框)显示。

#### 佳能 1D X Mark Ⅲ相机

第一步:切换至短片记录拍摄模式;

第二步: 按下 【MENU】, 在 "拍摄"第 4 项, 旋转拨盘至 "HDMI 显示"; 第三步:按下【SET】键,进入如下页面。旋转拨盘至电脑图案,按下【SET】键结束。

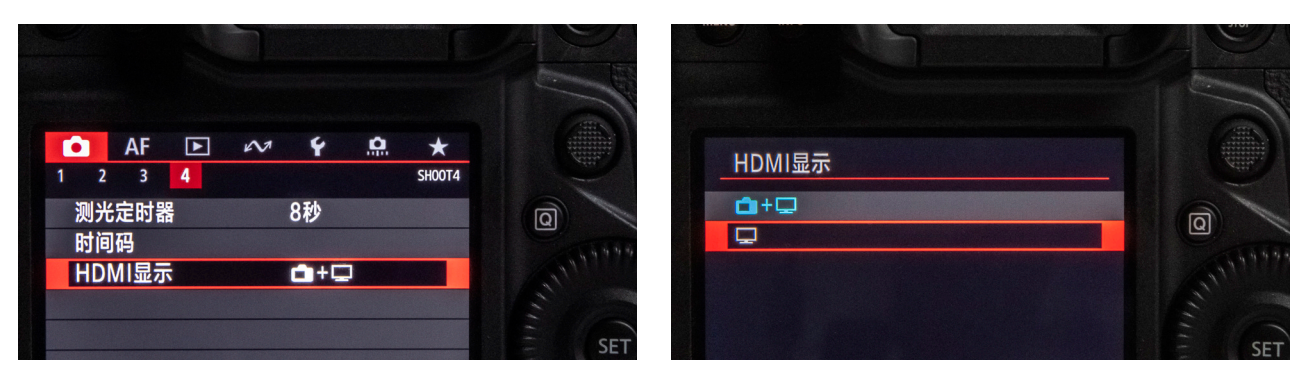

第二步 またし おおとこ あいじょう 第二步

#### 1D X Mark II 相机

第一步:切换至短片记录拍摄模式;

第二步: 按下【 MENU】, 在 "拍摄"第 5 项, 旋转拨盘至 HDMI 显示;

第三步:按下【SET】键,进入如下页面。 旋转拨盘至电脑图案,按下【SET】键结束。

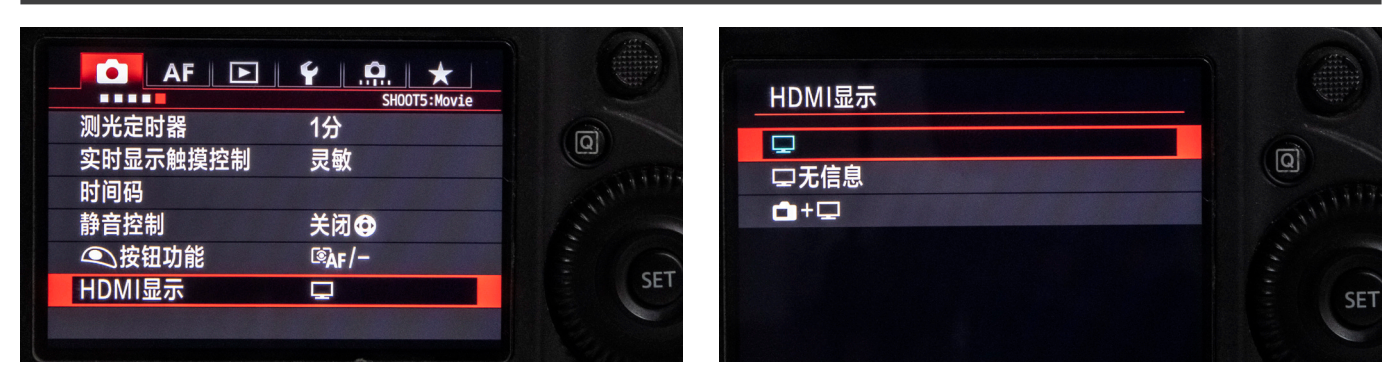

第二步 またし おおとこ おおとこ 第二步

7D Mark Ⅱ相机

第一步:切换至短片记录拍摄模式;

第二步: 按下 【MENU】, 在"拍摄"第 5 项, 旋转拨盘至 HDMI 显示; 第三步:按下【SET】键,进入如下页面。旋转拨盘至无镜像,按下【SET】键结束。

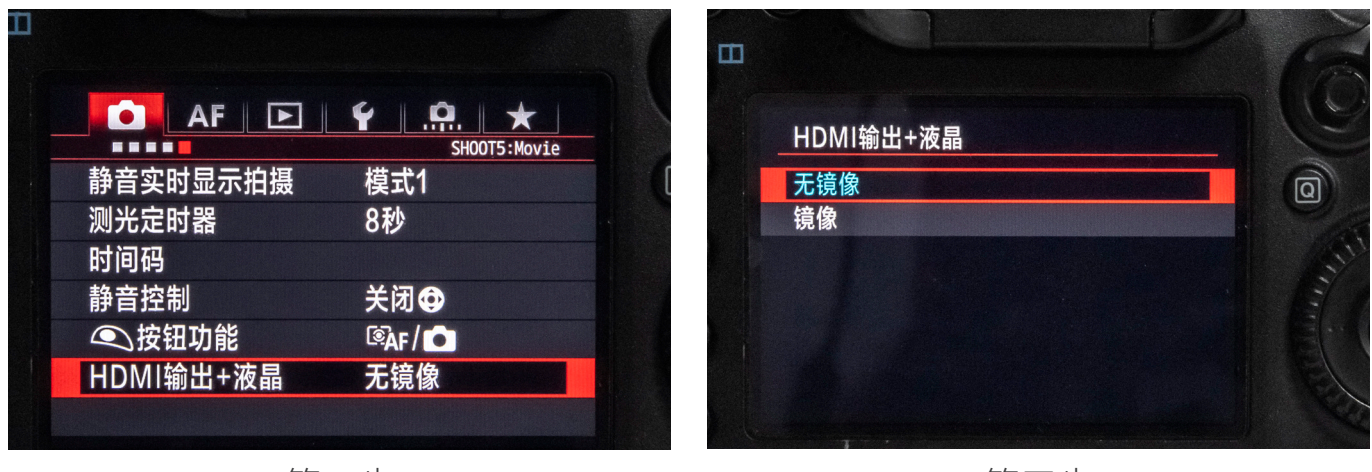

第二步 またし おおとこ おおとこ 第二步

## 六、短片记录拍摄模式下,短片伺服自动对焦设置在启用状态 举例 1D X Mark Ⅲ相机

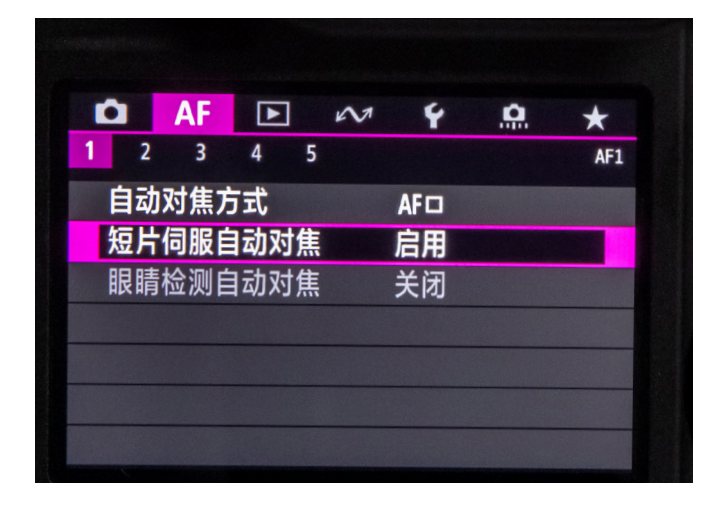

七、短片记录拍摄模式下,快门按键功能的设置 半按快门设置为【测光 + 单次自动对焦】。这样在智能摄影手设备操作时, 既可 以使用伺服自动对焦方式,手柄按键也能对焦。 举例 1D X Mark Ⅲ相机

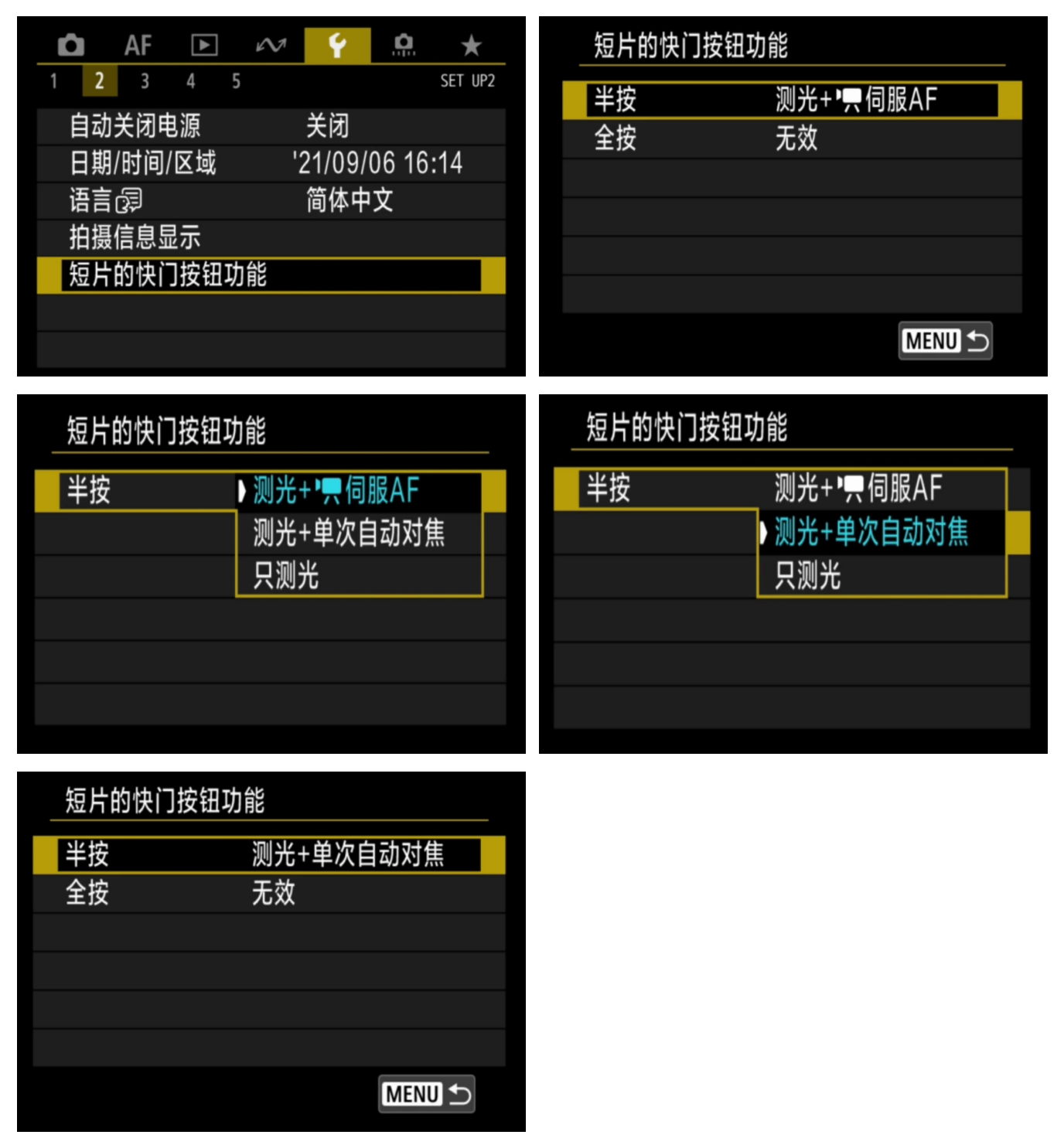

八、短片记录拍摄模式下不能自动对焦的短片记录尺寸 佳能 1D X Mark Ⅲ机型, 选择了部分短片记录尺寸时, 是不能自动对焦的, 照相机 画面上会自动提示信息。完成合焦需要采取手动方式。 因此,在智能摄影手上使用,也无法实现自动对焦。

#### 佳能照相机功能设置说明

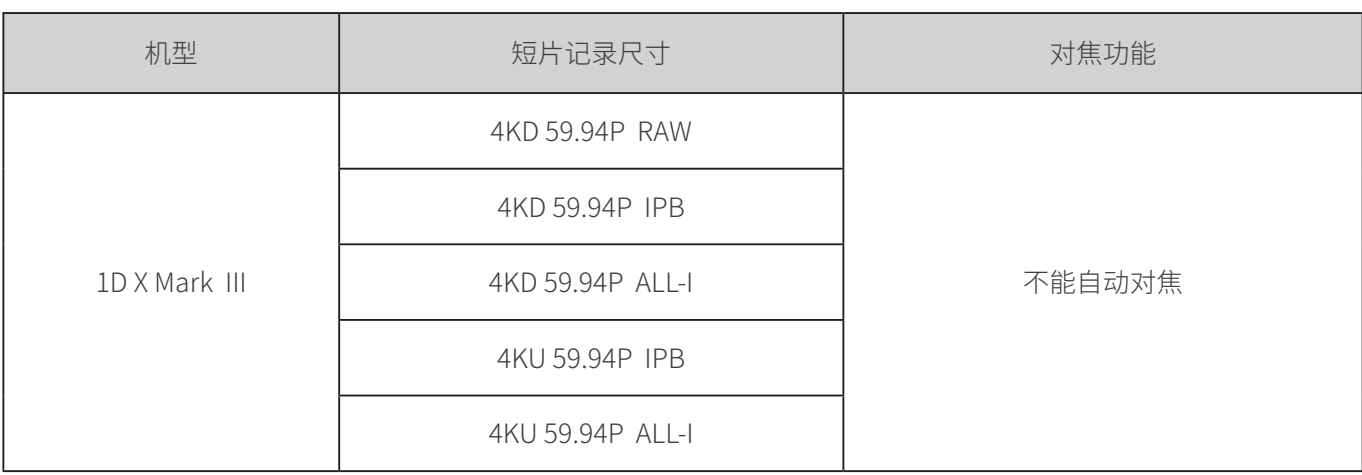

## 九、佳能单反相机在智能摄影手平板电脑上可移动对焦点区域示意图 实时显示拍摄模式:

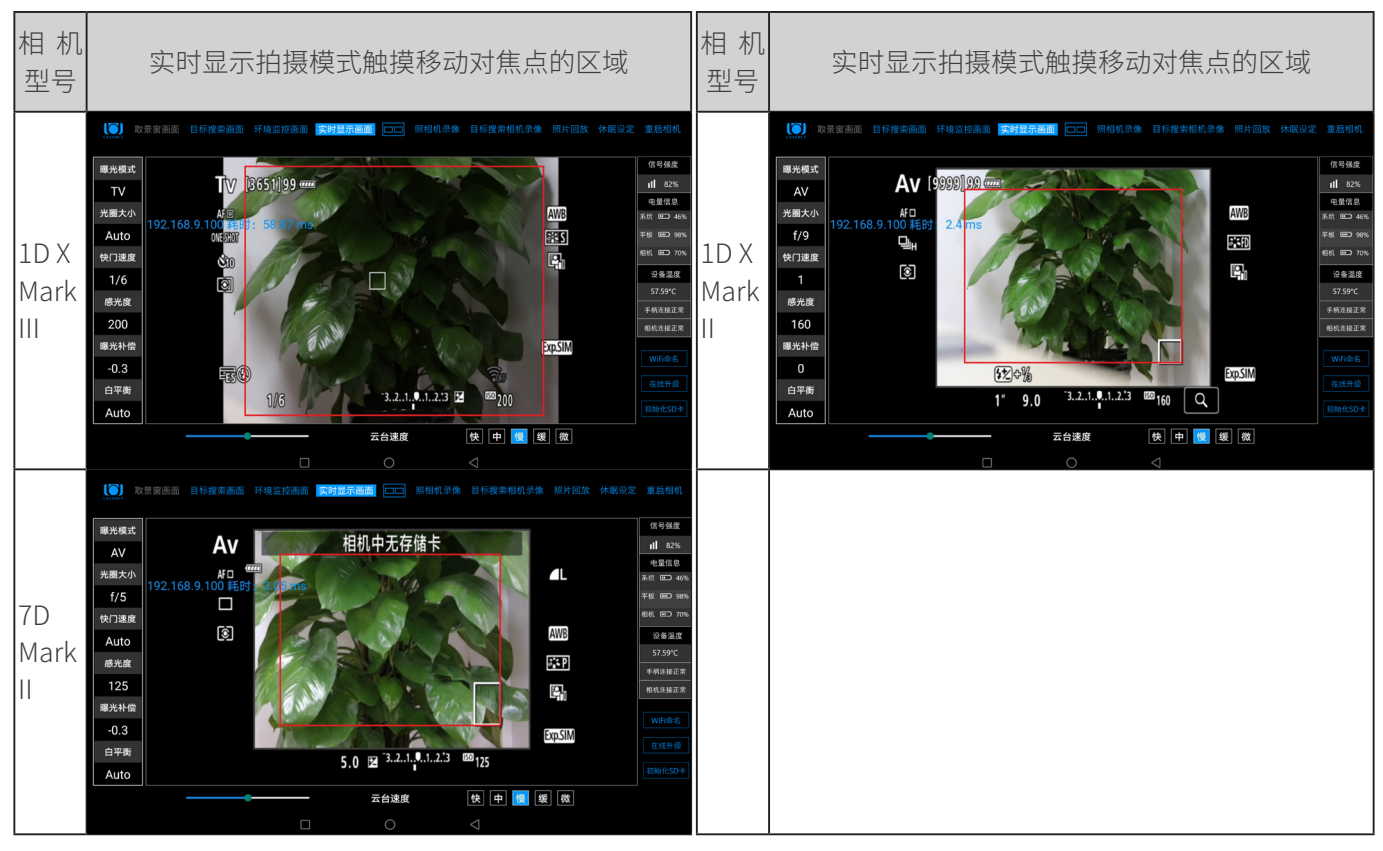

说明:

1. 在红色画框区域内,手柄按键可以移动对焦点。 不能通过手柄按键将对焦点移动到红色画框外。

2. 如果拍摄中需要将对焦点移动到红色画框外,可以先用手指触摸电脑屏幕红色画 框外的位置,然后通过操作手柄按键移动对焦点至需要对焦的位置。 短片记录拍摄模式:

## 1D X Mark III 相机

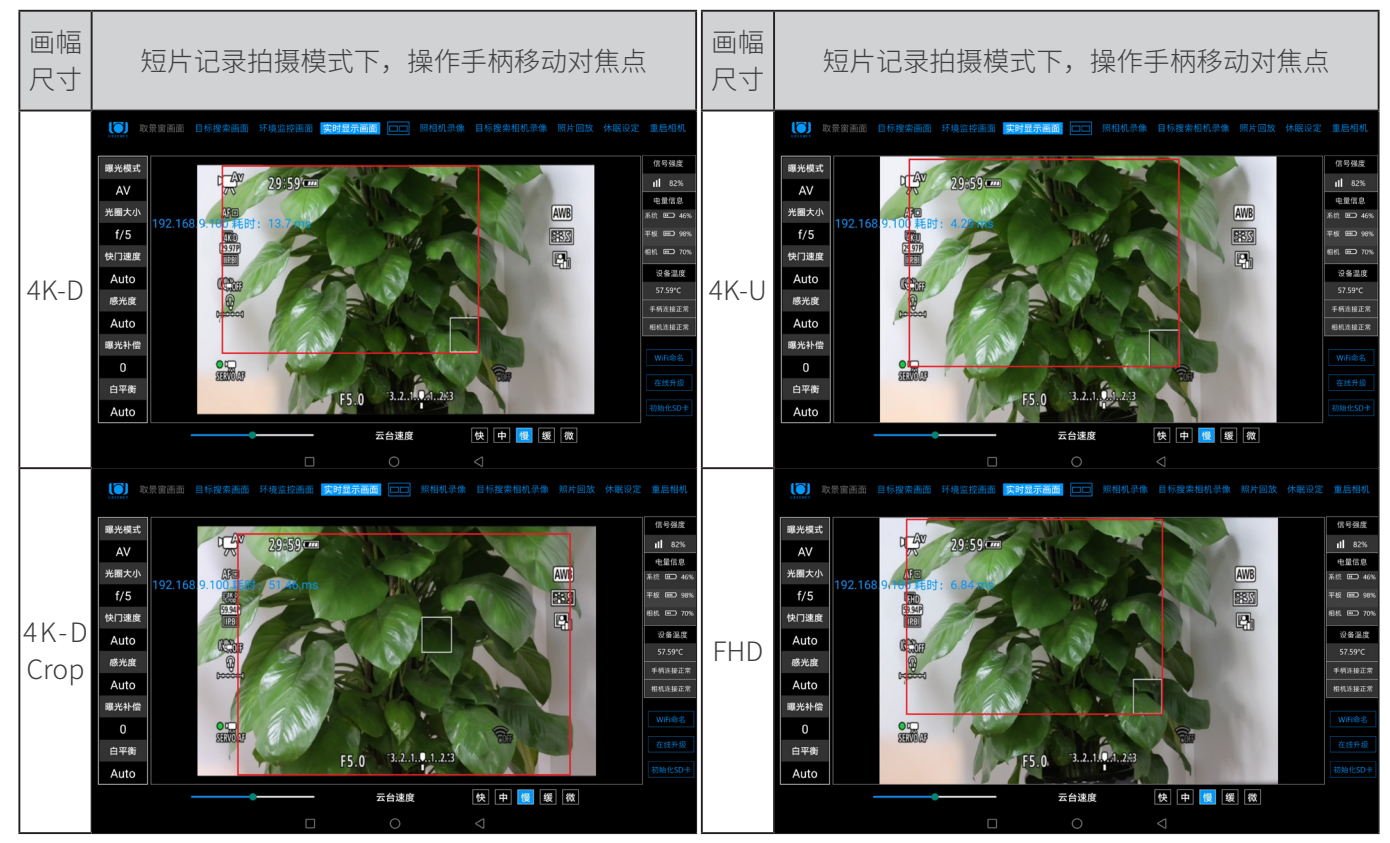

### 1D X Mark Ⅱ相机

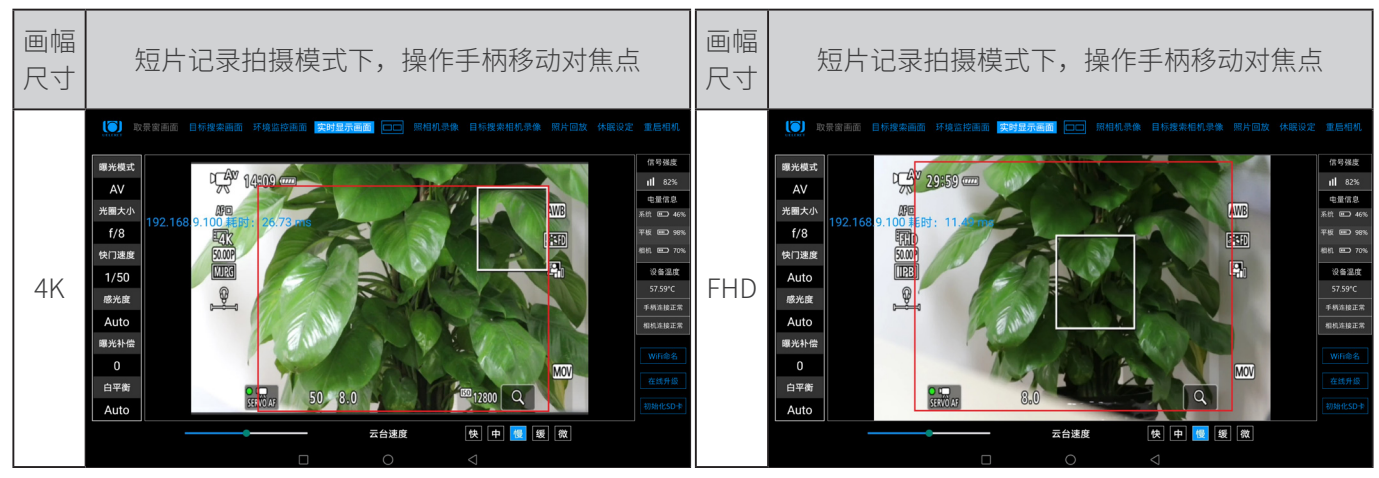

#### 7D Mark Ⅱ相机

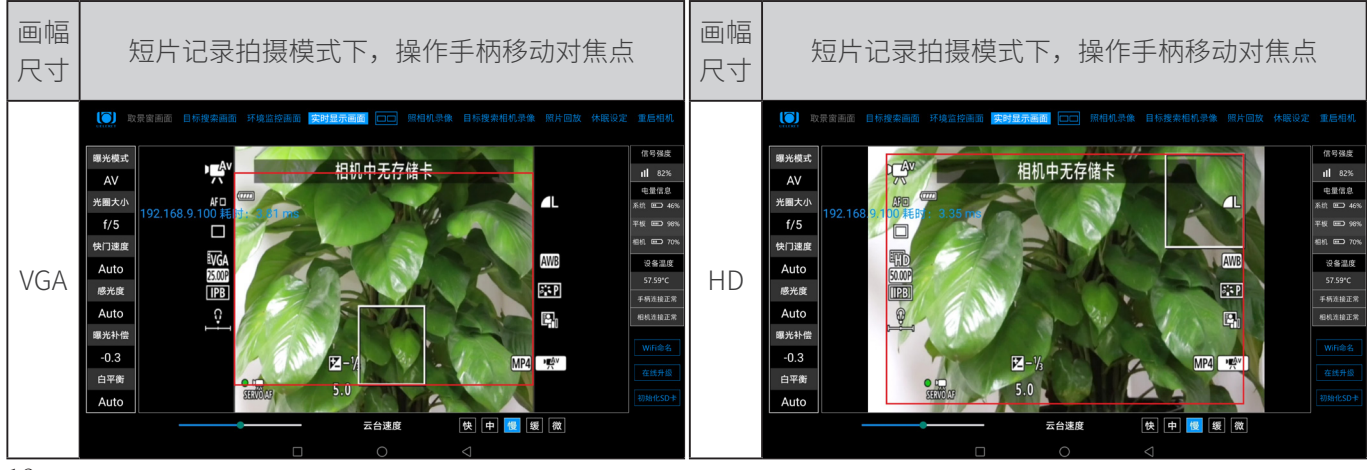

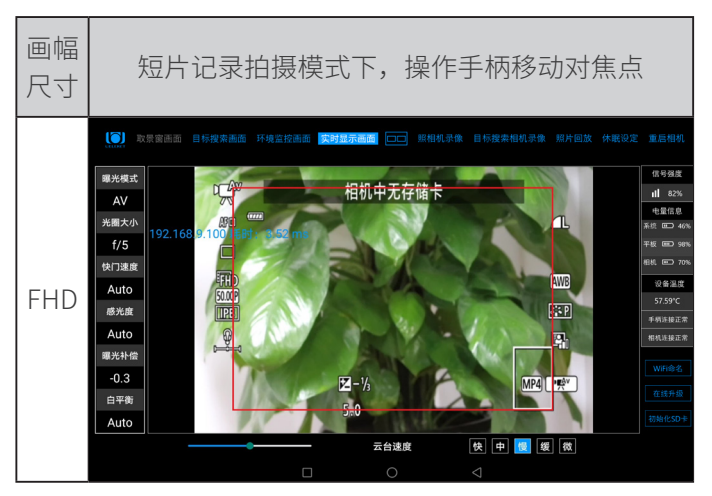

说明:

- 1. 在红色画框区域内,手柄按键可以移动对焦点。 不能通过手柄按键将对焦点移动到红色画框外。
- 2. 如果拍摄中需要将对焦点移动到红色画框外,可以先用手指触摸电脑屏幕红色画 框外的位置,然后通过操作手柄按键移动对焦点至需要对焦的位置。

## 佳能微单相机设置

## 静止图像拍摄模式下的设置

一、佳能 R5/R6 相机自定义设置项:半按快门和 AF-ON 的设置 1. 半按快门设置,测光和自动对焦选择为启动。

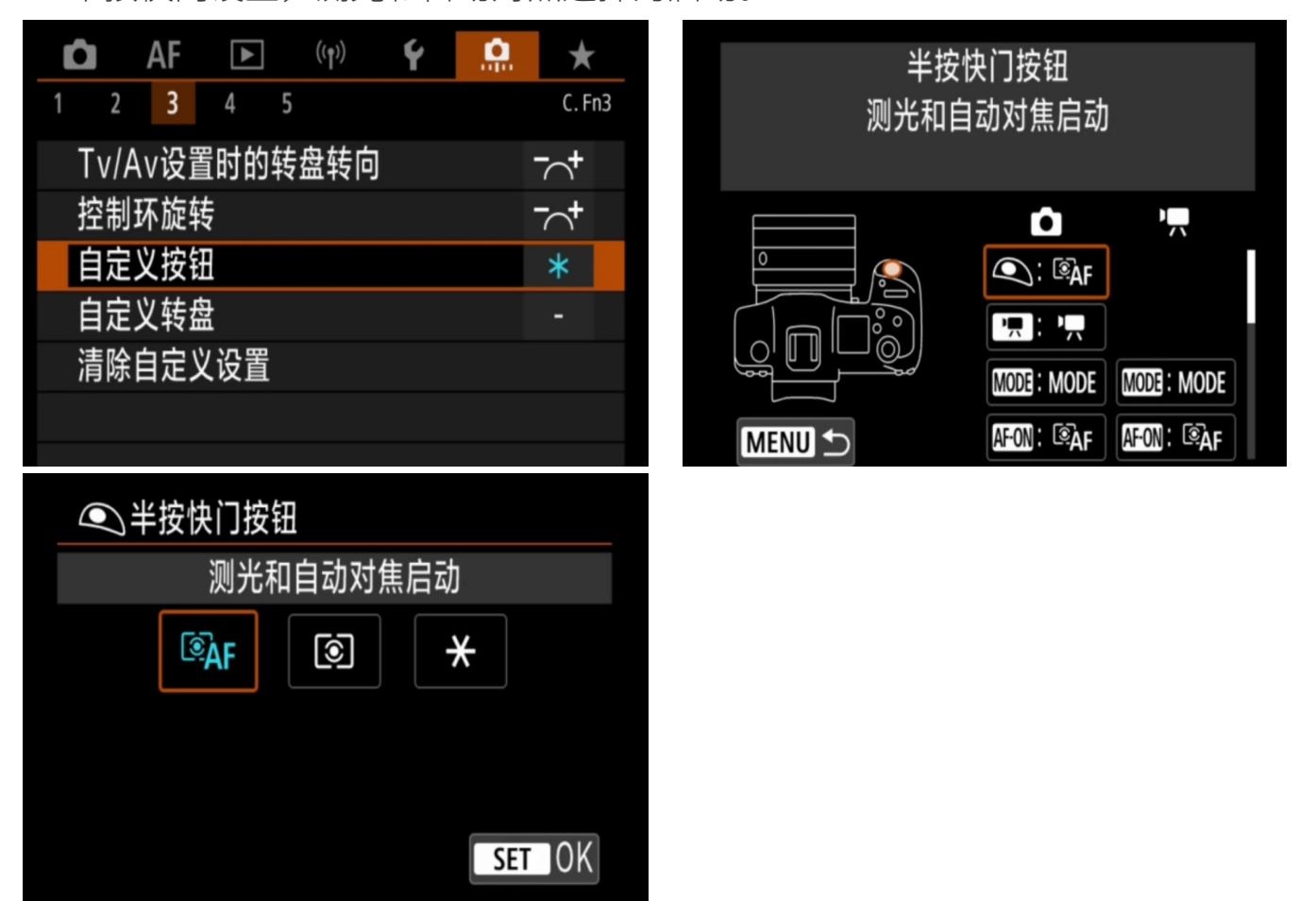

2. R5/R6 相机, AF-ON 的设置结果, 无论是静止图像拍摄还是短片拍摄, 与智能摄 影手设备的操作无关。此点与佳能单反相机完全不同。

![](_page_25_Picture_2.jpeg)

二、R5/R6 相机在静止图像拍摄模式下,有关自动对焦内容的设置要求 1. 伺服自动对焦选择为启用

![](_page_25_Picture_85.jpeg)

#### 2. 连续自动对焦选择为启用

![](_page_26_Picture_52.jpeg)

## 3. 触摸和拖拽自动对焦选择为启用

启用

相对

整块面板

触摸和拖拽自动对焦设置

触摸和拖拽自动对焦

定位方法

有效触控区

![](_page_26_Picture_53.jpeg)

![](_page_26_Figure_5.jpeg)

4. 触摸和拖拽自动对焦设置中的有效触控区选择为整块面板

MENU<sup>5</sup>

![](_page_26_Picture_54.jpeg)

- 三、图像确认设置为关  $\bullet$  AF  $\bullet$  (p)  $\bullet$   $\bullet$   $\bullet$  $\star$ 图像确认  $1 \qquad 2 \qquad 3 \qquad 4 \qquad 5 \qquad 6 \qquad \textbf{7} \qquad 8$ **SHOOT7** 确认时长 关 触摸快门 启用 取景器确认 关闭 图像确认 **Du 高速显示 OFF** 测光定时器 8秒 启用 曝光模拟 拍摄信息显示 **MENUS** 确认时长 关 2秒 4秒 8秒 持续显示 SET OK
- 如果设置在显示状态(2 秒,4 秒,8 秒,持续显示),相机快门释放拍摄,平 板电脑上的画面会出现一个停滞不动的画面,该画面是最后一张照片的浏览图。 对焦框为红色。此时无法移动对焦点。需要按下对焦键,才能将对焦框变为白色。 变为白色后则可以移动对焦点和合焦。

所以,图像确认设置在关闭状态,有助于提高拍摄效率。

四、节电模式中的自动关闭电源设置为关闭 这样设置,远程拍摄视频时,照相机不会自动关闭电源

![](_page_27_Picture_102.jpeg)

![](_page_28_Picture_33.jpeg)

## 五、省电模式设置为关闭

这样设置,远程拍摄视频时,照相机不会进入休眠状态,省去拍摄时由于进入休眠(表 现为实时显示画面定时会出现蓝屏,需要切换到其它画面后再切回实时显示画面才 正常), 误认为信号中断了或者认为智能摄影手出现问题。设置步骤如下:

![](_page_28_Picture_34.jpeg)

## 六、全像素双核 RAW 设置为关闭

设置为关闭,驱动模式才有超高速连拍和高速连拍可选,设置步骤如下:

![](_page_28_Picture_35.jpeg)

## 短片拍摄模式的设置

- 一、佳能 R5/R6 相机短片拍摄模式下,快门按键功能的设置
- 1. 半按快门设置为【测光 + 单次自动对焦】。这样在智能摄影手设备操作时, 既可 以使用伺服自动对焦方式,手柄按键也能对焦。

![](_page_29_Picture_4.jpeg)

- 二、R5/R6 相机在短片记录拍摄模式下,有关自动对焦内容的设置要求
- 1. 短片伺服自动对焦选择为启用

![](_page_29_Picture_7.jpeg)

![](_page_29_Picture_89.jpeg)

2. 触摸和拖拽自动对焦选择为启用

![](_page_30_Picture_79.jpeg)

3. 触摸和拖拽自动对焦设置中的有效触控区选择为整块面板

![](_page_30_Picture_80.jpeg)

三、短片记录拍摄模式下,平板电脑的屏幕能够显示对焦点的设置

请按以下操作设置,确保照相机在短片记录拍摄模式时,平板电脑上显示的画面有 对焦点(白色方框)显示。

#### R5/R6 相机:

第一步:切换至短片记录拍摄模式;

第二步: 按下 【MENU】, 在拍摄第 8 项, 旋转拨盘至 HDMI 显示;

![](_page_30_Picture_10.jpeg)

![](_page_30_Picture_11.jpeg)

## 四、综述,佳能 R5/R6 相机对焦点移动、对焦、释放快门操作状态及照 相机设置要求

![](_page_31_Picture_243.jpeg)

## 五、佳能微单相机在智能摄影手平板电脑上可移动对焦点区域示意图 实时显示拍摄模式

![](_page_31_Figure_4.jpeg)

说明:

- 1. 在红色画框区域内,手柄按键可以移动对焦点。 不能通过手柄按键将对焦点移动到红色画框外。
- 2. 如果拍摄中需要将对焦点移动到红色画框外,可以先用手指触摸电脑屏幕红色画 框外的位置,然后通过操作手柄按键移动对焦点至需要对焦的位置。

## 短片记录拍摄模式 R5 相机

![](_page_32_Figure_2.jpeg)

#### R6 相机

![](_page_32_Picture_4.jpeg)

说明:

- 1. 在红色画框区域内,手柄按键可以移动对焦点。 不能通过手柄按键将对焦点移动到红色画框外。
- 2. 如果拍摄中需要将对焦点移动到红色画框外,可以先用手指触摸电脑屏幕红色画 框外的位置,然后通过操作手柄按键移动对焦点至需要对焦的位置。

## 第四部分 其他使用要求和问题解答

一、安装使用电池转换器的要求

佳能照相机对非原产电池的使用有限制,需要读取电池正确的协议后,照相机才可 以正常使用。阅光智能研发的电池转换器已经避免了该限制,但不排除偶尔会不被 识别出现照相机无电使用的情况。

因此,建议主人按照下面的程序操作。

以 U/DR-E19 电池转换器为例, 说明安装智能摄影手时的安装使用程序:

1. 照相机电源开关处于 0FF 关闭状态;

2. U/DR-E19 电池转换器插入照相机机身电池仓,锁固;

3. U/DR-E19 电池转换器的电源连线插入智能云台对应的电源接口;

- 4. 打开智能云台电源;
- 5. 打开照相机电源开关至 ON 状态。

此时,照相机可以使用正常。

如果照相机电源开关打开在前,智能云台电源打开在后,照相机的电量显示只有一 格,相机将无法使用。这是因为佳能照相机对非原产电池的使用有限制,需要读取 电池正确的协议后,照相机才可以正常使用。

出现照相机的电量显示只有一格时,请重新按照上面的使用程序再操作一遍。 特别说明:

智能摄影手使用远程遥控方式操作定时关机预约开机功能时,主人不用担心照相机 是否能够正常使用。智能摄影手会确保智能云台在预定的关机时间结束后重新开机 时,照相机正常使用。

## 二、如何更新照相机固件

当相机固件版本与佳能官网版本不一致时,需要更新固件。

1. 登录佳能官网, 选择对应相机型号, 下载最新的固件包。

2. 升级步骤如下图:

#### (3) 将固件更新文件复制到 CF 卡(或 CFast 卡)。

1. 将通过相机格式化的 CF 卡(或 CFast 卡)插入读卡器。

2. 将固件更新文件复制到打开 CF 卡(或 CFast 卡)时(根目录)出现的第一个窗口中。 \*如果固件更新文件被放在 CF 卡(或 CFast 卡)的子文件夹下, 则相机无法找到它。

- 3. 将 CF 卡(或 CFast 卡)从读卡器中取出。 \*取出 CF卡(或 CFast卡)时,请务必按照计算机或读卡器说明中所述步骤操作。
- 4. 旋转模式转盘选择<P>模式(或除全自动模式外的其他某个模式)。
- 5. 将带固件的 CF 卡(或 CFast 卡)插入相机。
- 6. 打开电源开关, 然后按下<MENU>按钮显示菜单。

![](_page_33_Picture_24.jpeg)

![](_page_33_Picture_25.jpeg)

7. 旋转主拨盘和速控转盘选择"固件版本 x.x.x"项目(在"设置 4(黄色)"底部), 然后按<SET>按钮。

![](_page_34_Picture_2.jpeg)

三、相机实时显示画面下,触摸对焦,对焦框出现不准,跳动

【现象】

相机实时显示拍照模式下,触摸对焦时,对焦框与手指触摸位置不一致。

【分析】

可能是相机上设置了错误的对焦模式。

【解决】

需在相机上设置除自动追踪对焦以外的模式,方可正常使用触摸对焦功能。

#### 四、佳能相机触摸对焦不准确,手柄移动对焦框不准确

【现象】

使用佳能相机时,在实时显示拍照模式下,手柄移动对焦框不准确;在短片录像 模式下,触摸对焦不准确。

【分析】

触摸对焦和手柄移动对焦框有各自的适用范围。

【解决】

在实时显示拍照模式下,以触摸对焦为准;在短片录像模式下,以手柄移动对焦 框为准。

未经中山阅光智能影像科技有限公司书面授权,不允许以任何形式 对此说明书进行全部或者部分复制(用于评价文章或评论中的简单 引用除外)

![](_page_35_Picture_1.jpeg)

- 制 造 商:甲山阅光智能影像科技有限公司
- 地 址:中山市火炬开发区中山港大道 70 号张企科技企业孵化器 7 栋 3 楼 306 室 C 区
- 邮 编:528437
- 电 话:0760-89878172
- 网 址:www.ueleret.com

© 2019 Ueleret Smart Image Technology Co.Ltd